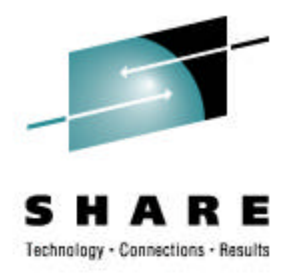

# **Trusted Key Entry (TKE): Key Ceremony Demo**

Jessica Bonner IBM

February 28, 2007 Session Number 5503

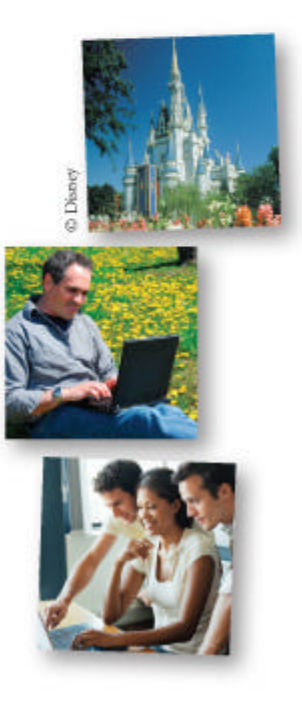

### **Trademarks**

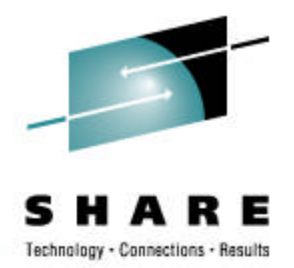

**The following are trademarks of the International Business Machines Corporation in the United States and/or other countries.**

- $\cdot$  IBM\*
- Linux
- System z\*
- S/390\*
- zSeries\*
- OS/2\*
- $z9*$

\* Registered trademarks of IBM Corporation

Linux is a registered trademark of Linus Torvalds in the United States, other countries, or both.

Other company, product, and service names may be trademarks or service marks of others.

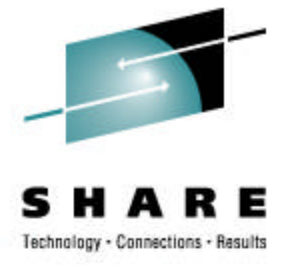

### **Objective**

- Demonstrate the steps needed to customize a TKE workstation
- Show steps needed to load master keys to the host
- Walk through the steps to initialization the host CKDS and PKDS

## **Steps to TKE Workstation Setup**

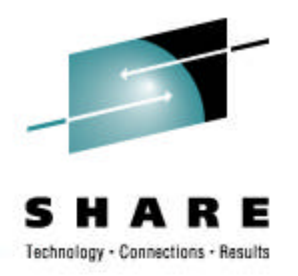

- Crypto Adapter Initialization
- SCUP Application Setup
- CNM Application Setup
- TKE Application Setup

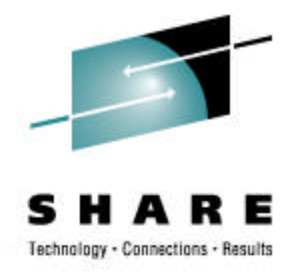

## **Crypto Adapter Initialization**

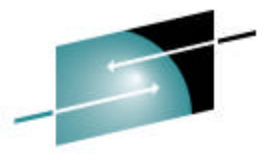

#### **TKE's IBM Crypto Adapter Initialization**

Technology - Connections - Results

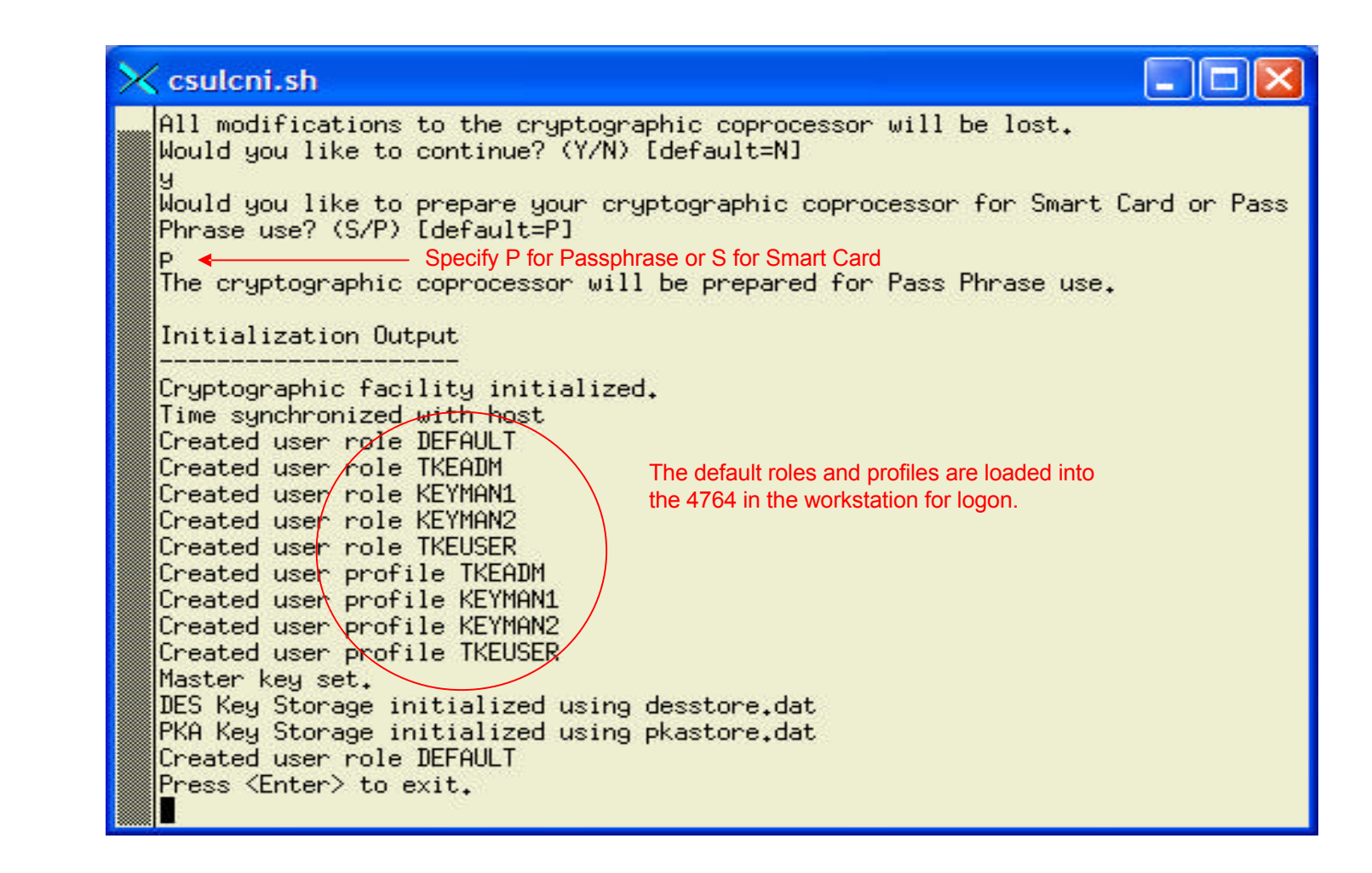

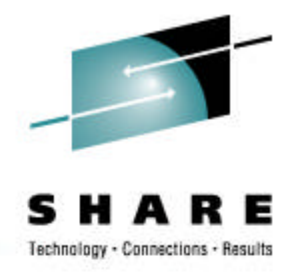

## **SCUP Application Setup**

#### **Initialize and personalize CA smart card**

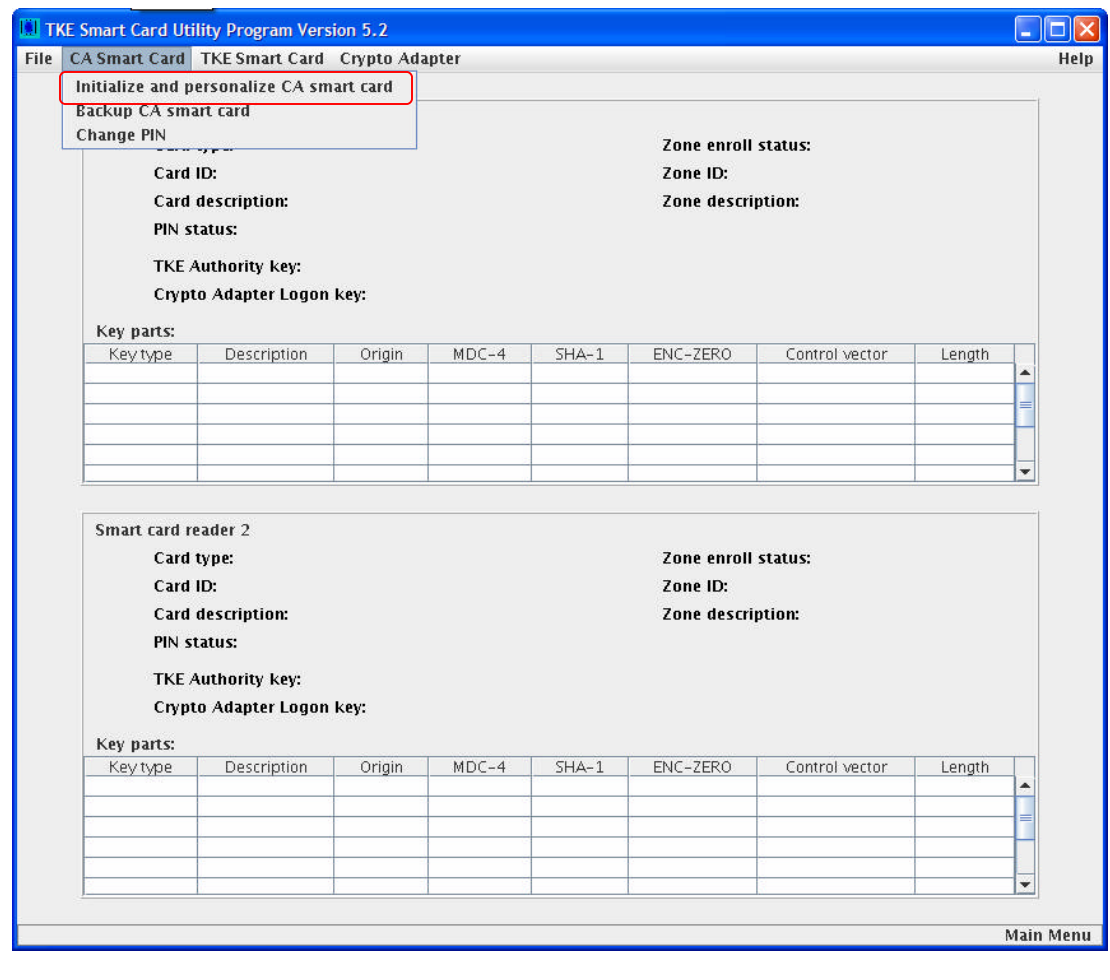

#### **Steps performed by TKE Administrators:**

- 1. Insert Smart Card into reader
- 2. At prompt have Admin1 enter first 6-digit pin twice
- 3. Then have Admin2 enter second 6-digit pin twice
- 4. Enter Zone Description
- 5. Enter Optional Card **Description**

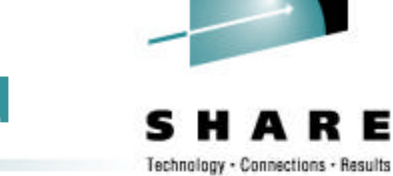

#### **Initialize TKE smart card**

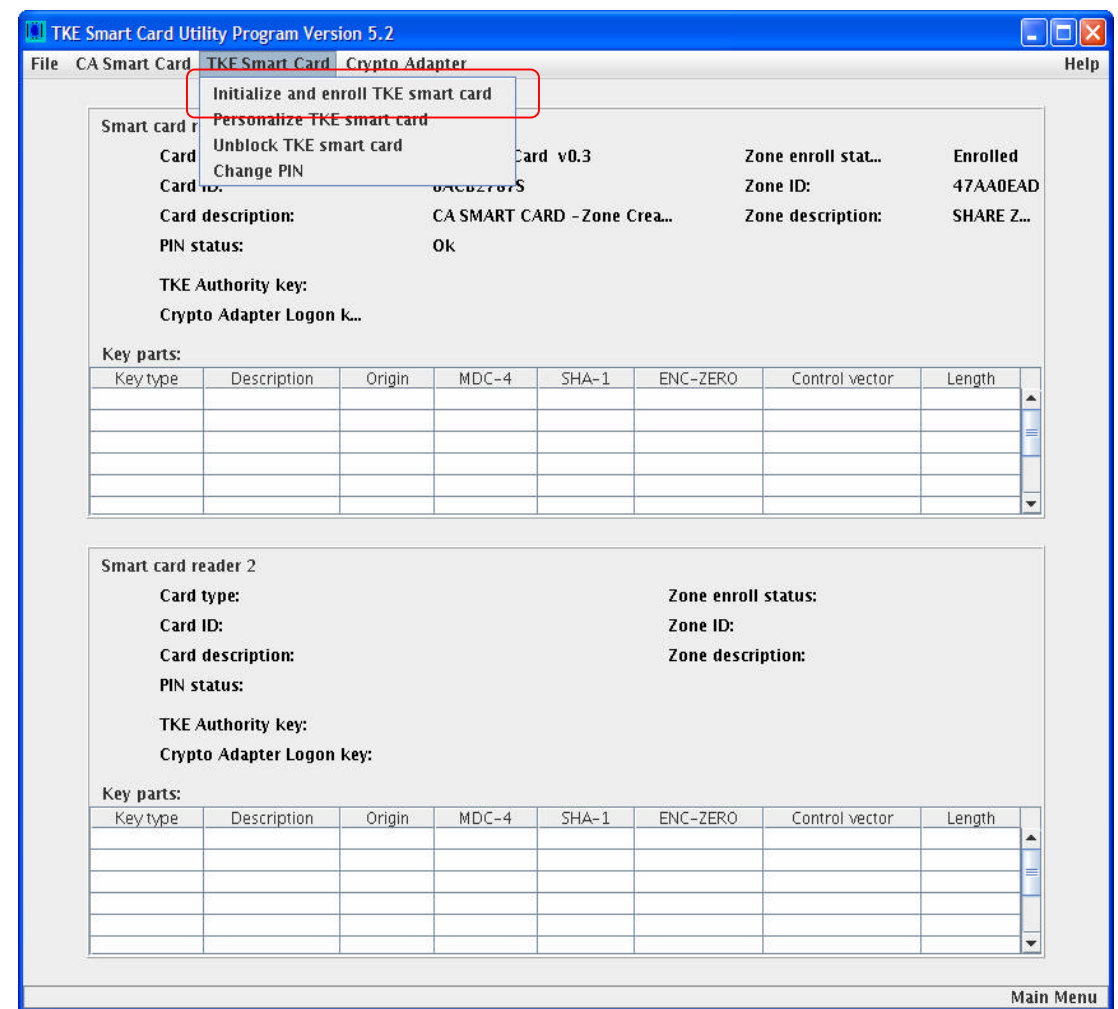

#### **Steps performed by TKE Administrators:**

- 1. Insert CA Smart Card into reader 1
- 2. At prompt have Admin1 enter first 6-digit pin
- 3. Then have Admin2 enter second 6-digit pin
- 4. Insert TKE card into reader 2 at prompt

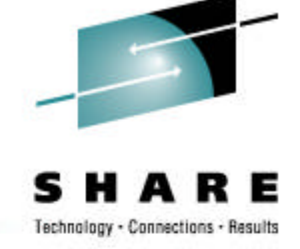

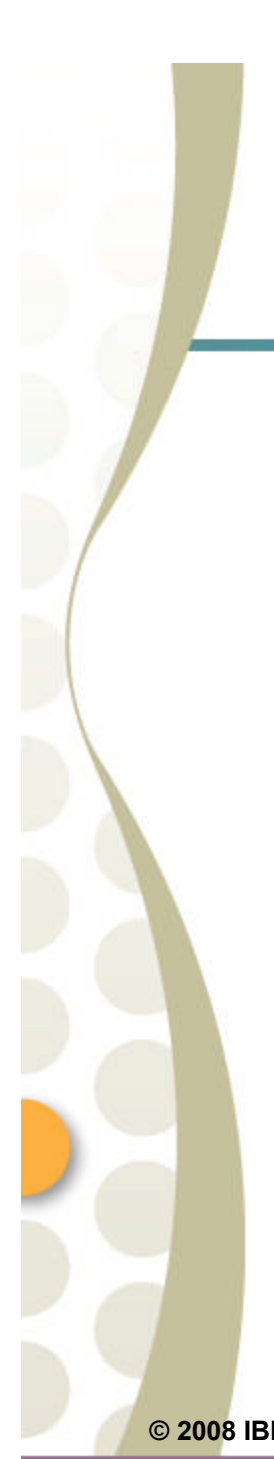

#### **Personalize TKE smart card**

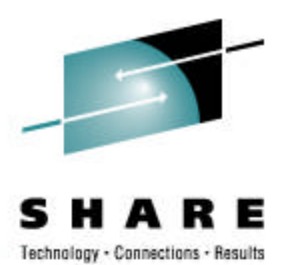

**Card User:**

description

reader 2 at prompt

for this TKE smart card

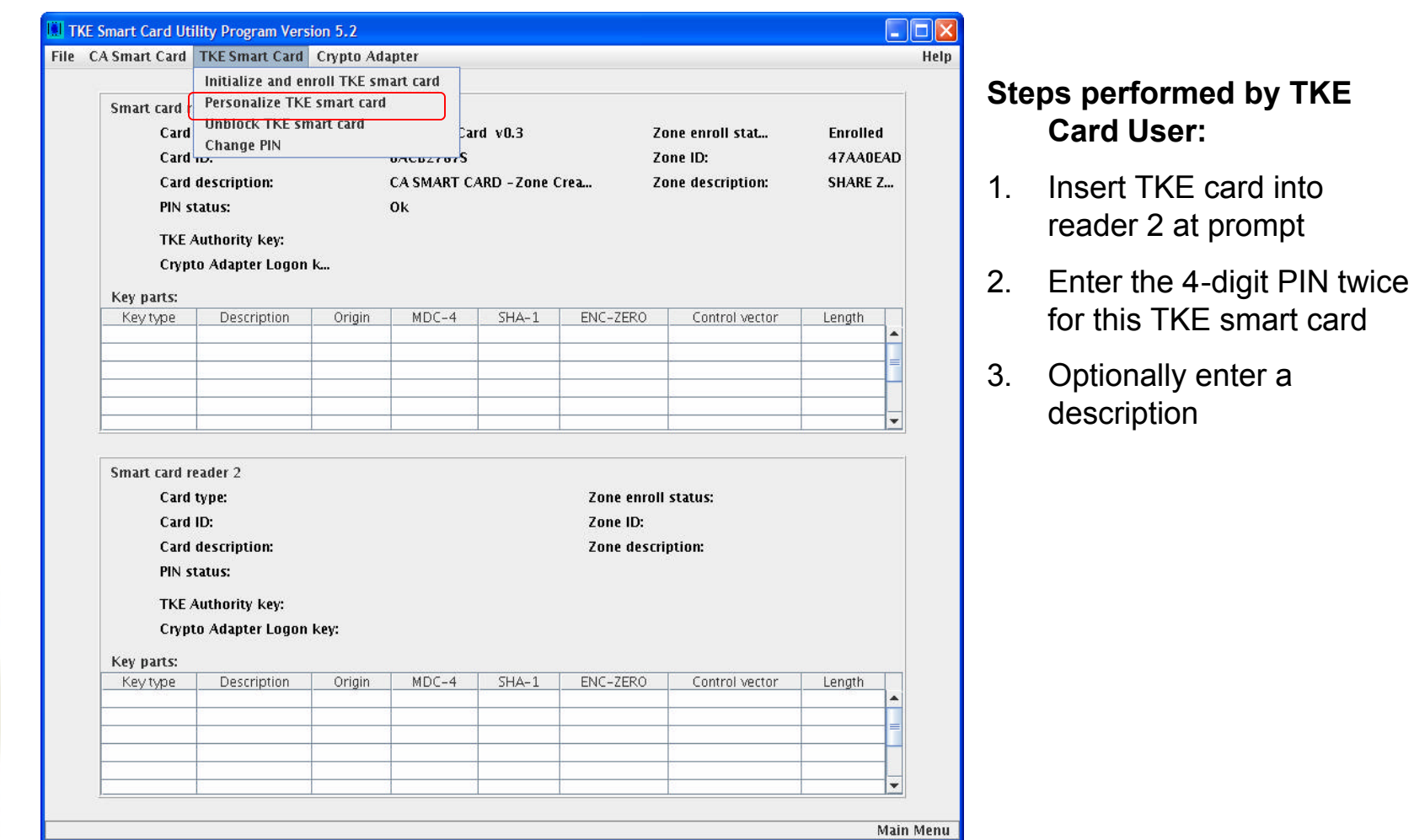

#### **Enroll Crypto Adapter**

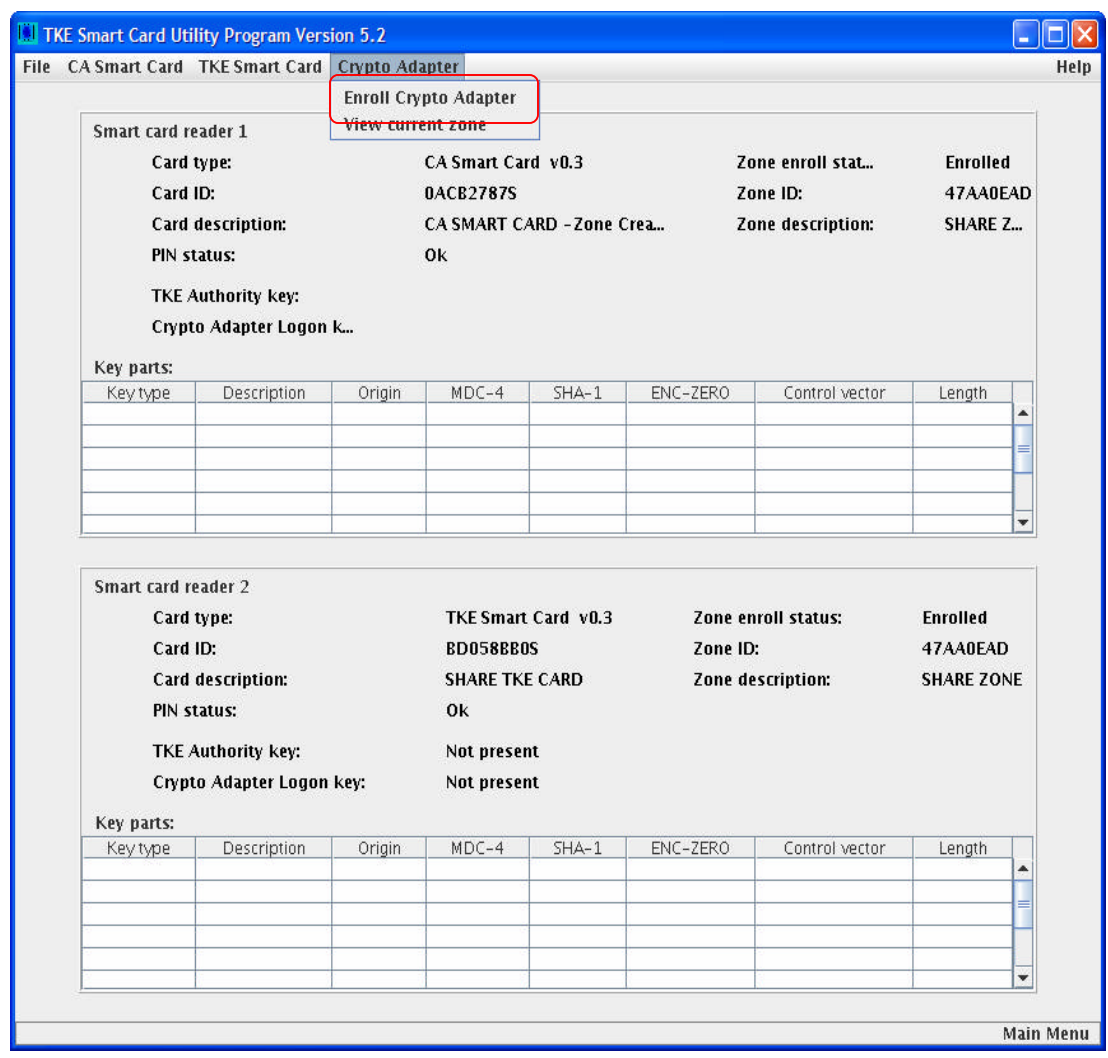

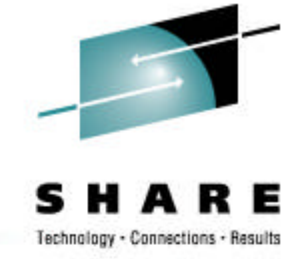

#### **Steps performed by TKE Administrators:**

- 1. Insert CA Smart Card into reader 1
- 2. At prompt have Admin1 enter first 6-digit pin
- 3. Then have Admin2 enter second 6-digit pin

#### **View Crypto Adapter Zone**

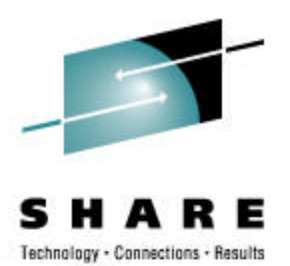

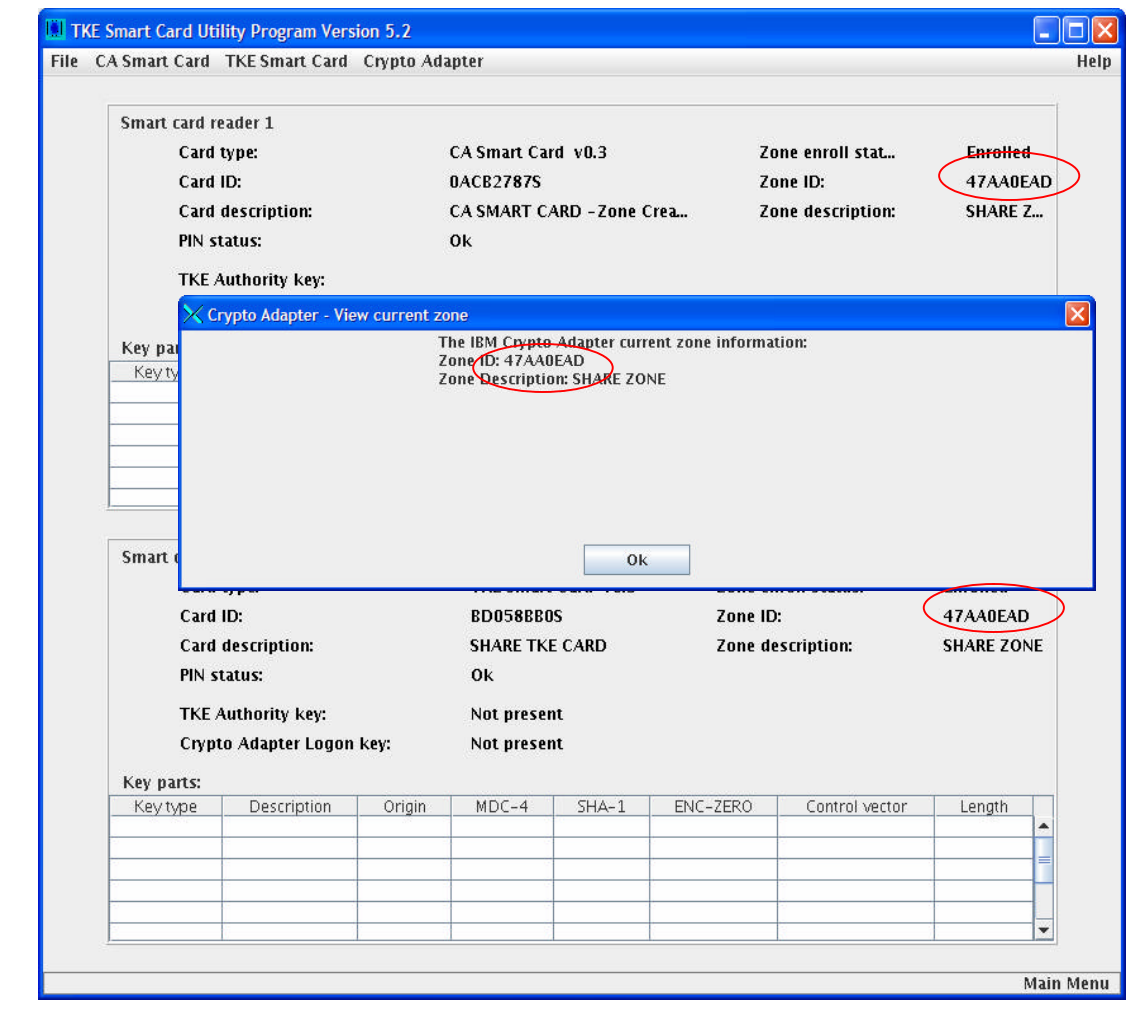

By viewing the Crypto Adapter Zone, you can see that all three entities have the same zone.

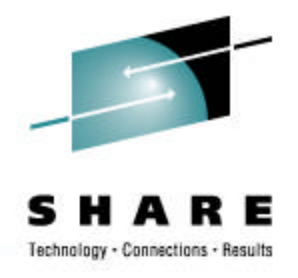

## **CNM Application Setup**

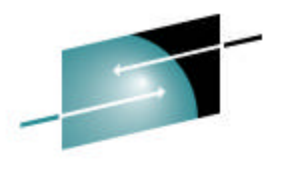

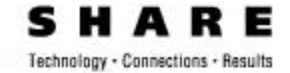

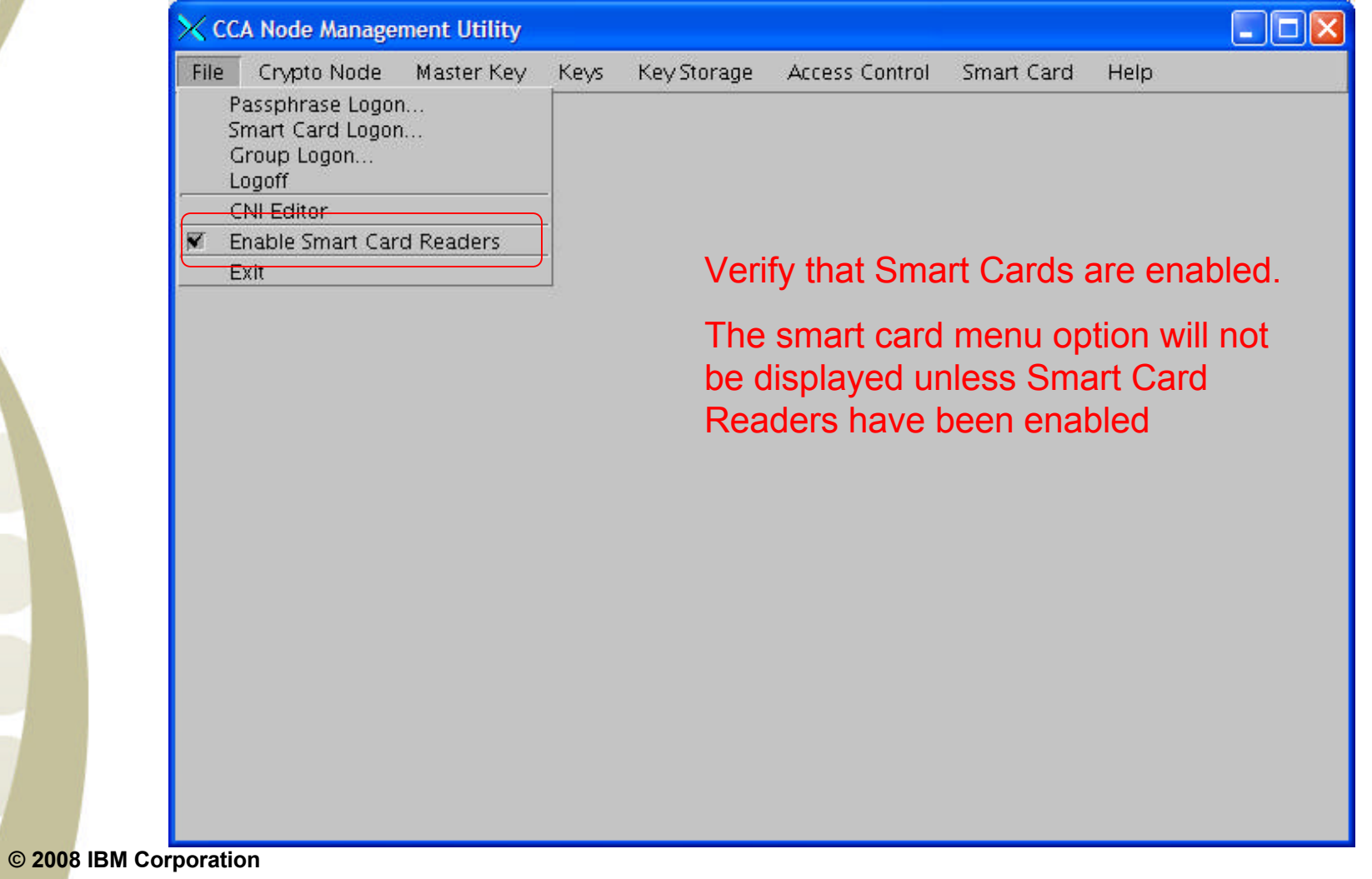

#### **Generate Crypto Adapter Logon Keys**

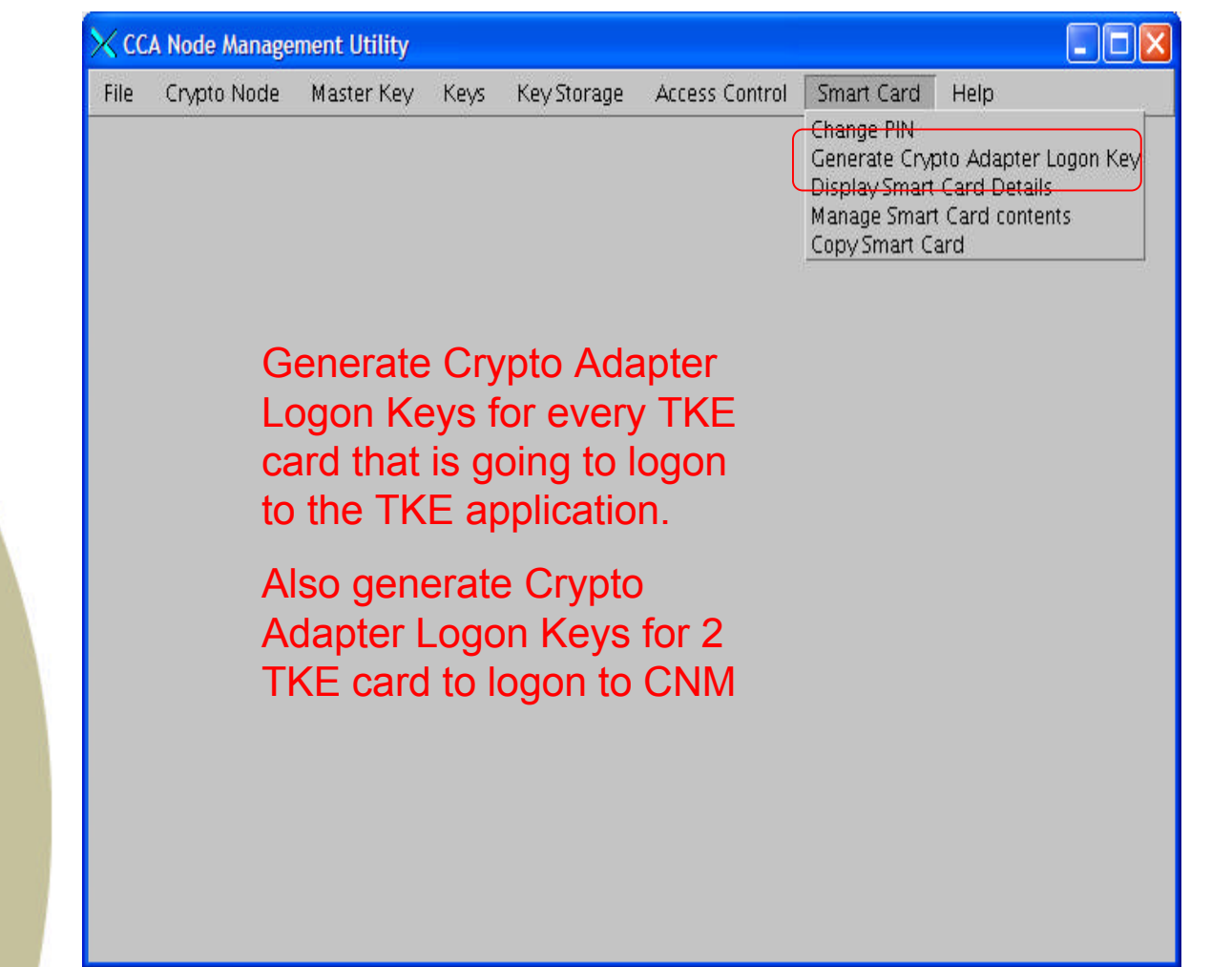

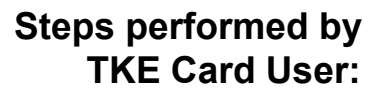

- 1. Insert TKE smart card into Smart Card Reader 2.
- 2. Enter 4-digit PIN
- 3. Enter User ID for the smart card

Repeat these steps for each TKE card that needs a Crypto Adapter Logon key.

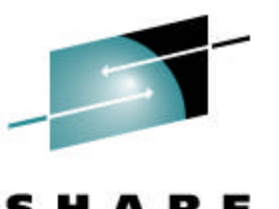

Technology - Connections - Results

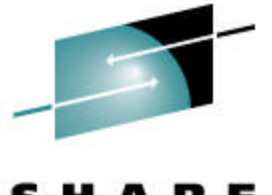

#### **Create a new Smart Card Profile**

Technology - Connections - Results

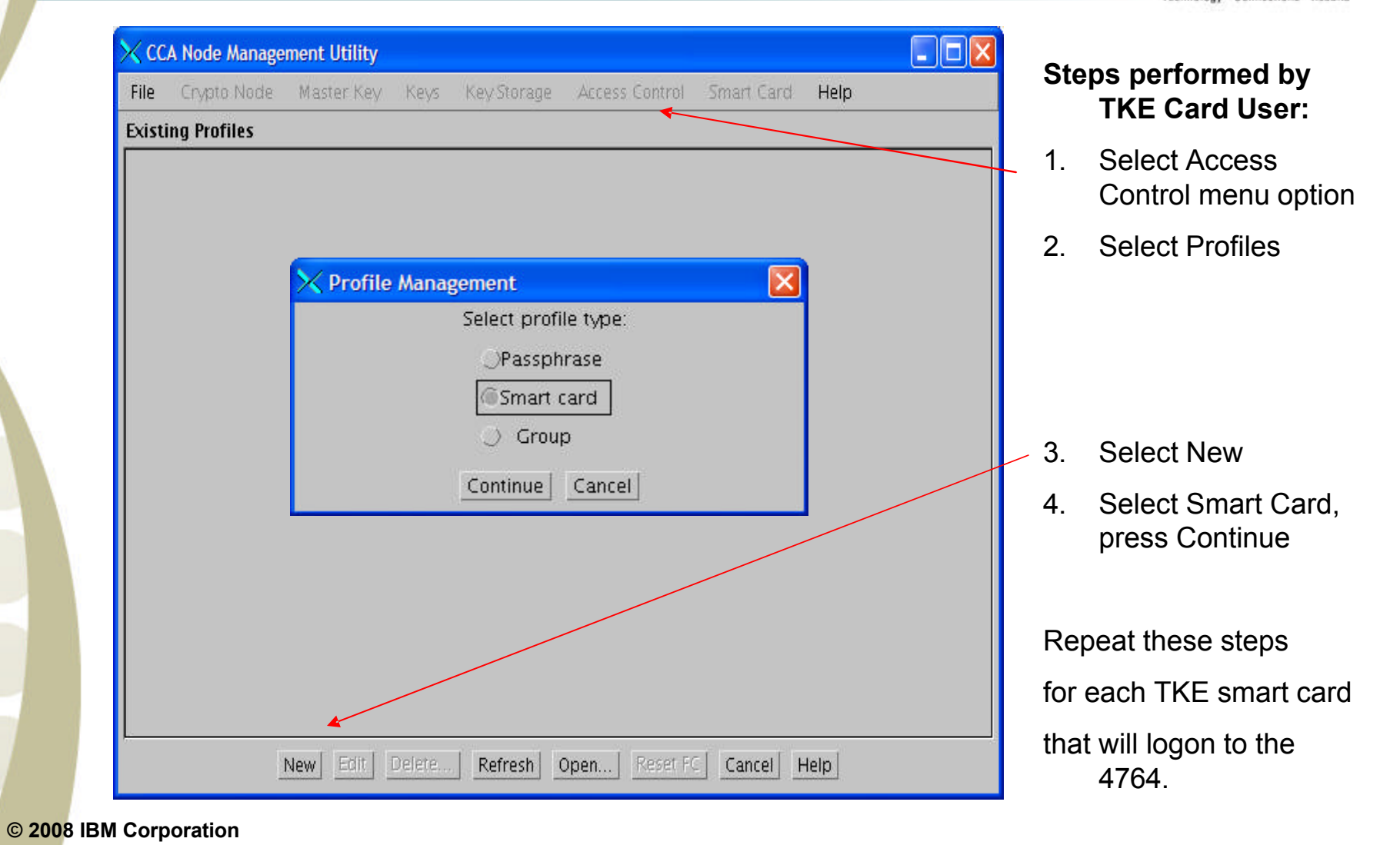

#### **Create a new Smart Card Profile cont…**

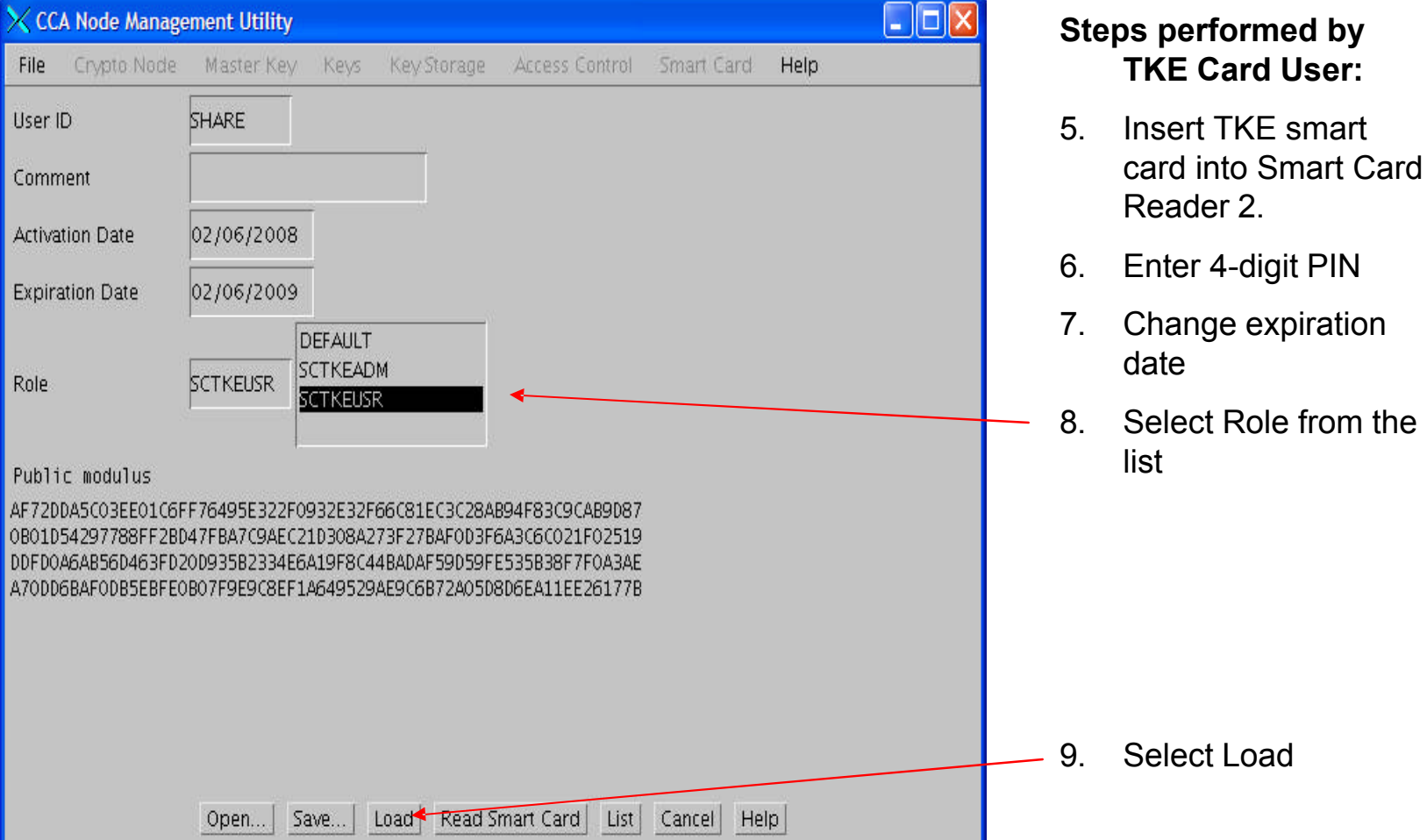

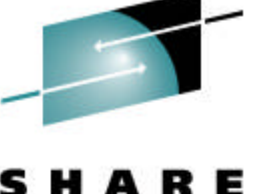

Technology - Connections - Results

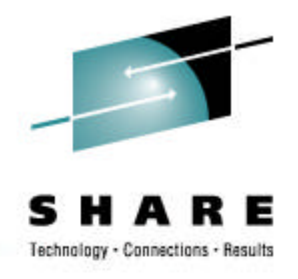

## **TKE Application Setup**

### **Logon to TKE**

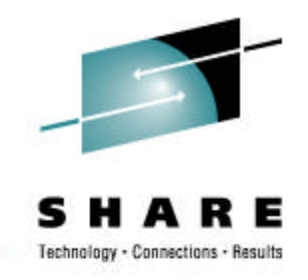

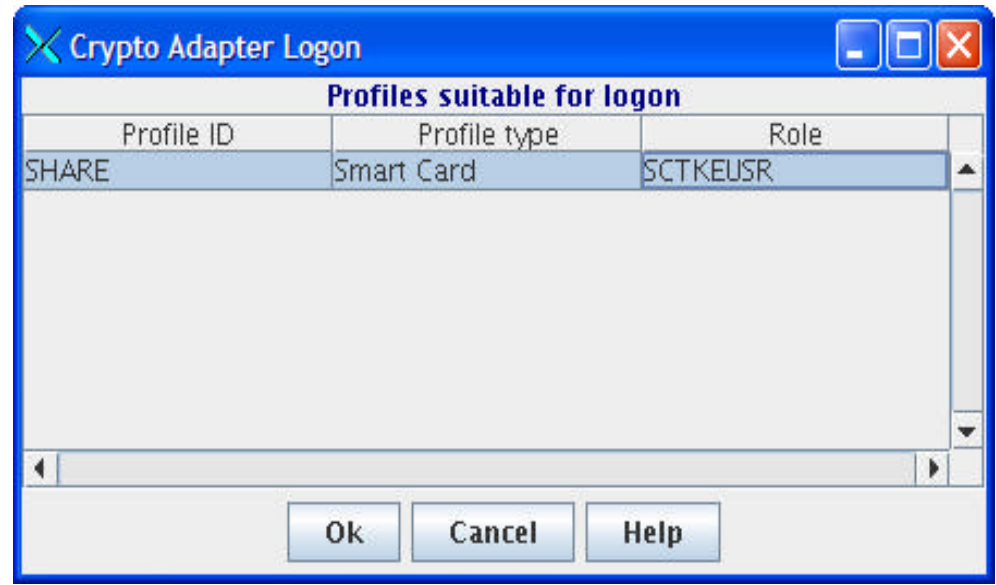

#### **Steps performed by the TKE Card User:**

- 1. Highlight a Profile ID, select OK
- 2. Insert TKE Smart Card into smart card reader 2
- 3. Enter 4-digit PIN for TKE Smart Card

### **Create a Host**

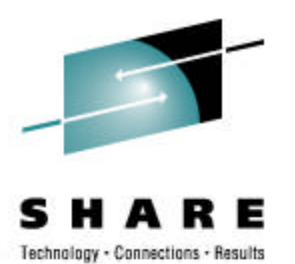

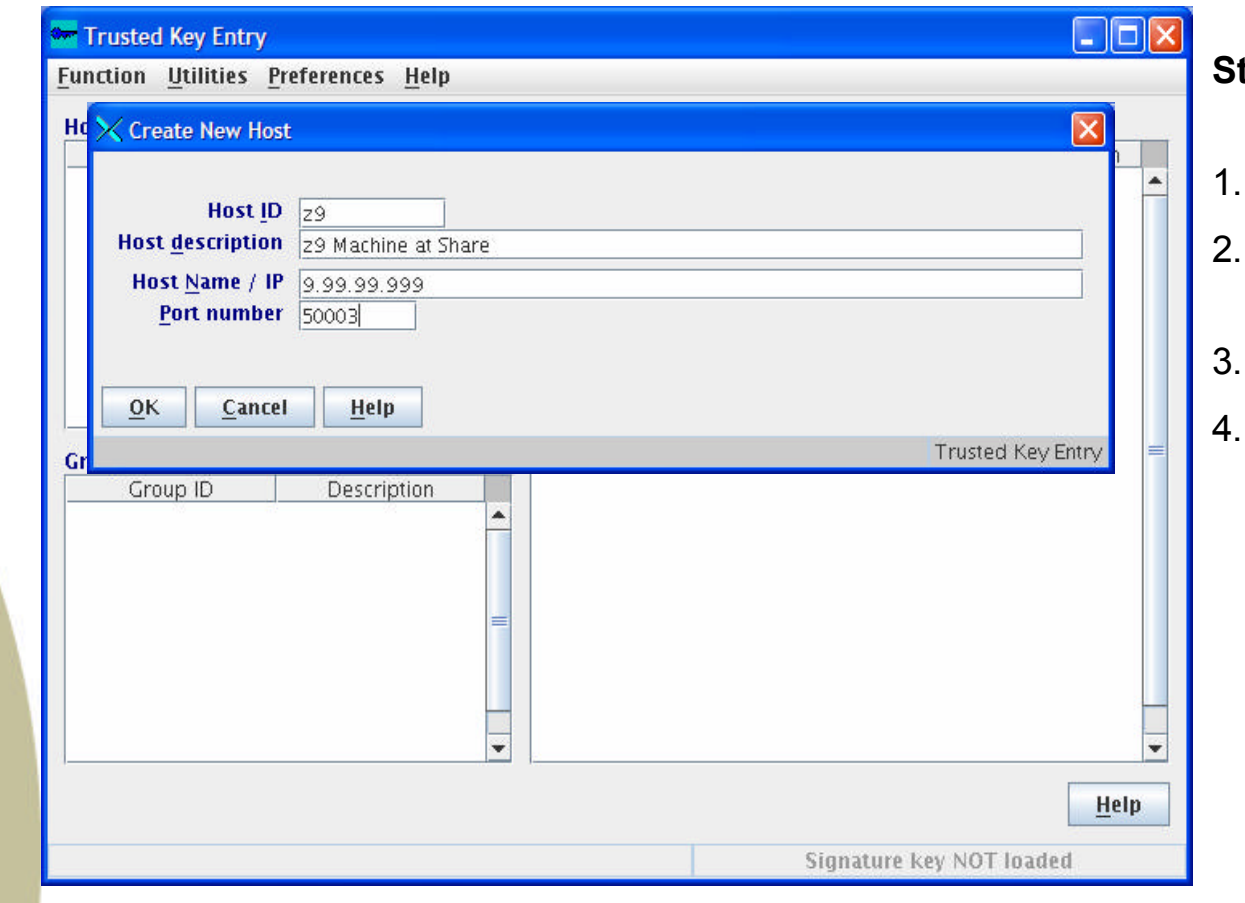

#### **Steps performed owner of the Host ID:**

- Enter Host ID
- Enter Host description, this field is optional.
- 3. Enter Host Name/IP
- 4. Enter Port number

### **Logon to the Host**

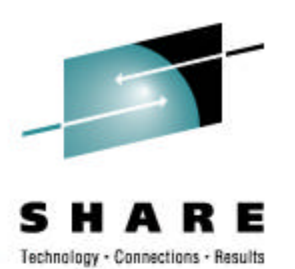

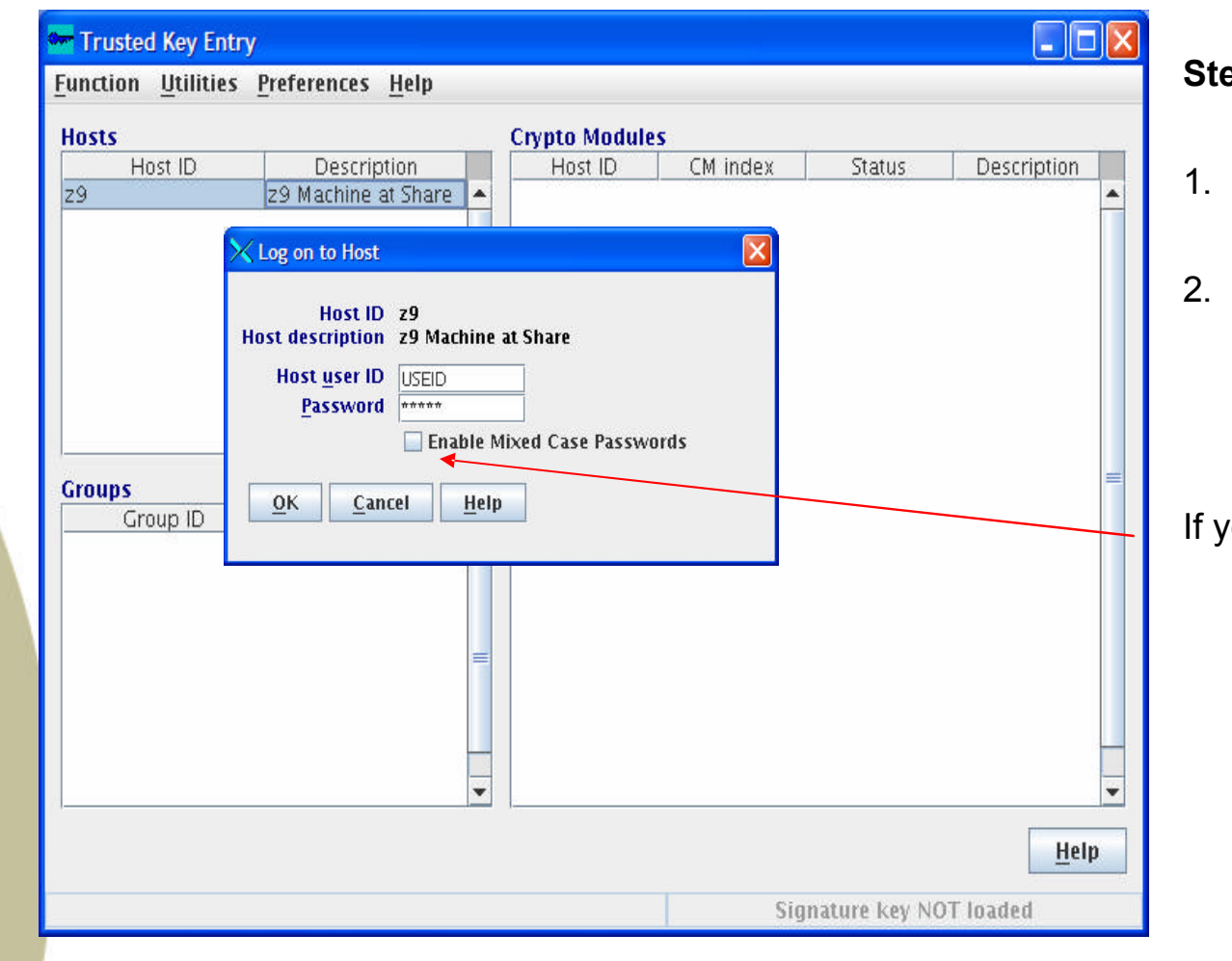

#### **Steps performed by the owner of the Host ID:**

- Right click on Host ID, select Open Host
- 2. Enter RACF Host user ID and Password

our system uses mixed case passwords, select the Enable Mixed Case Passwords box

## **Load authority signature key**

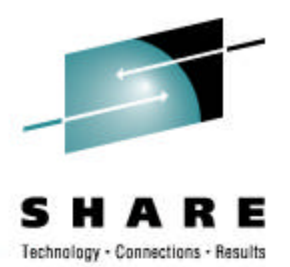

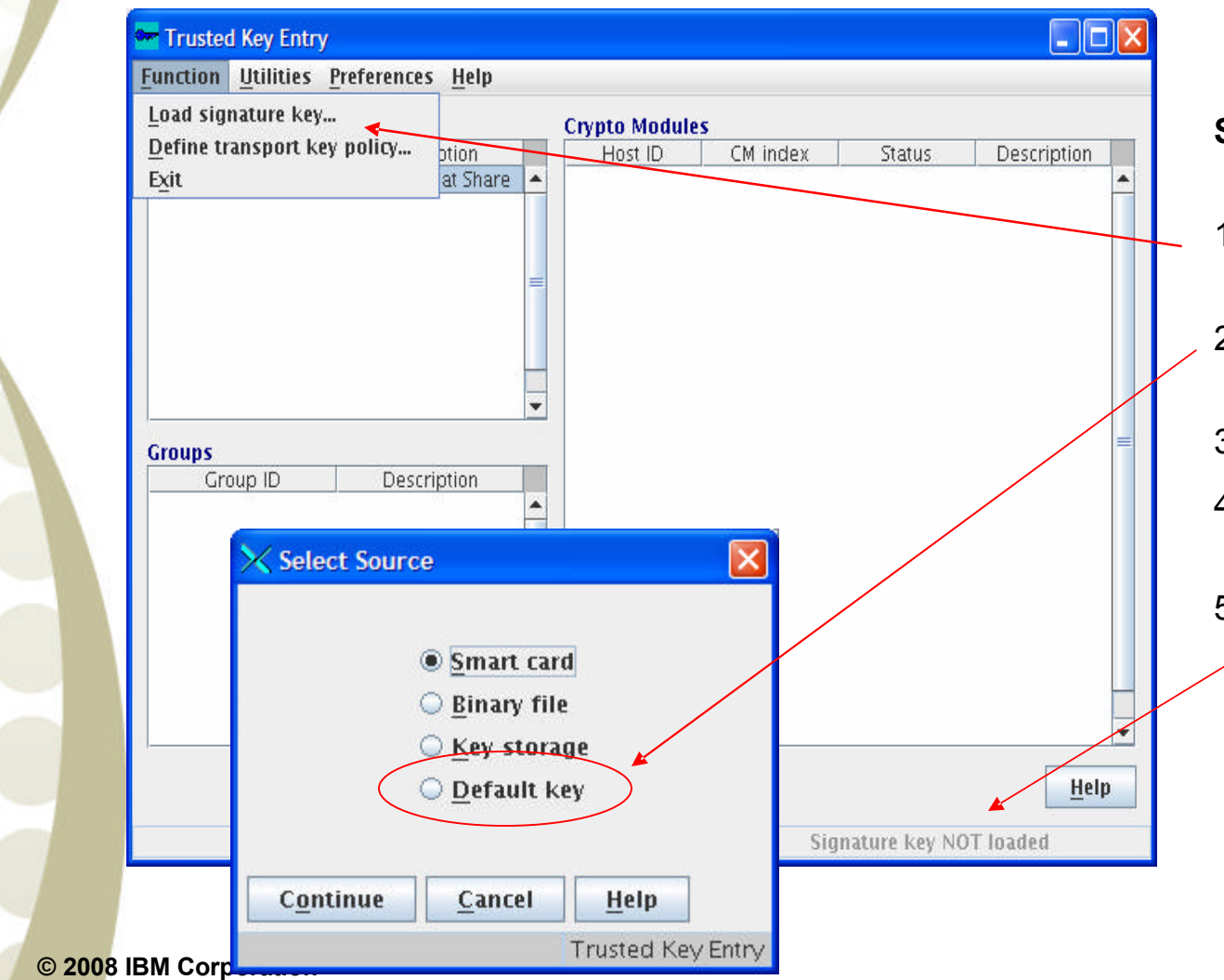

#### **Steps performed by the TKE Administrator:**

- 1. Select the Functions Menu Options
- 2. Select Load signature keys…
- 3. Select Default Key
- 4. Verify the authority index is 0
- 5. At the bottom of the window Signature key loaded will be displayed

### **Crypto Coprocessor Notebook**

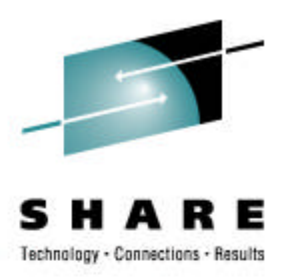

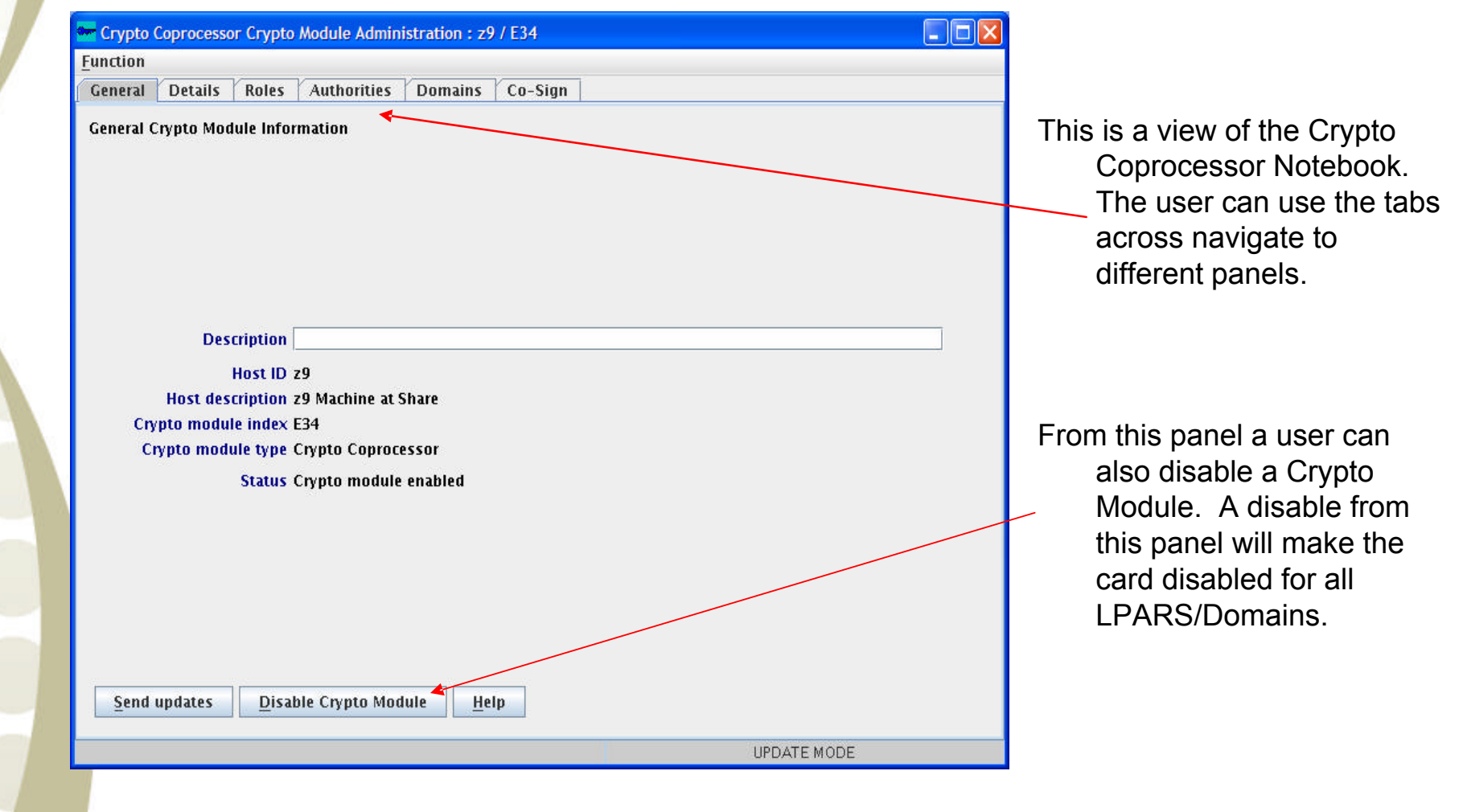

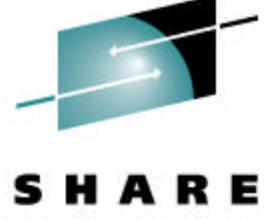

## **Crypto Coprocessor Notebook**

Technology - Connections - Results

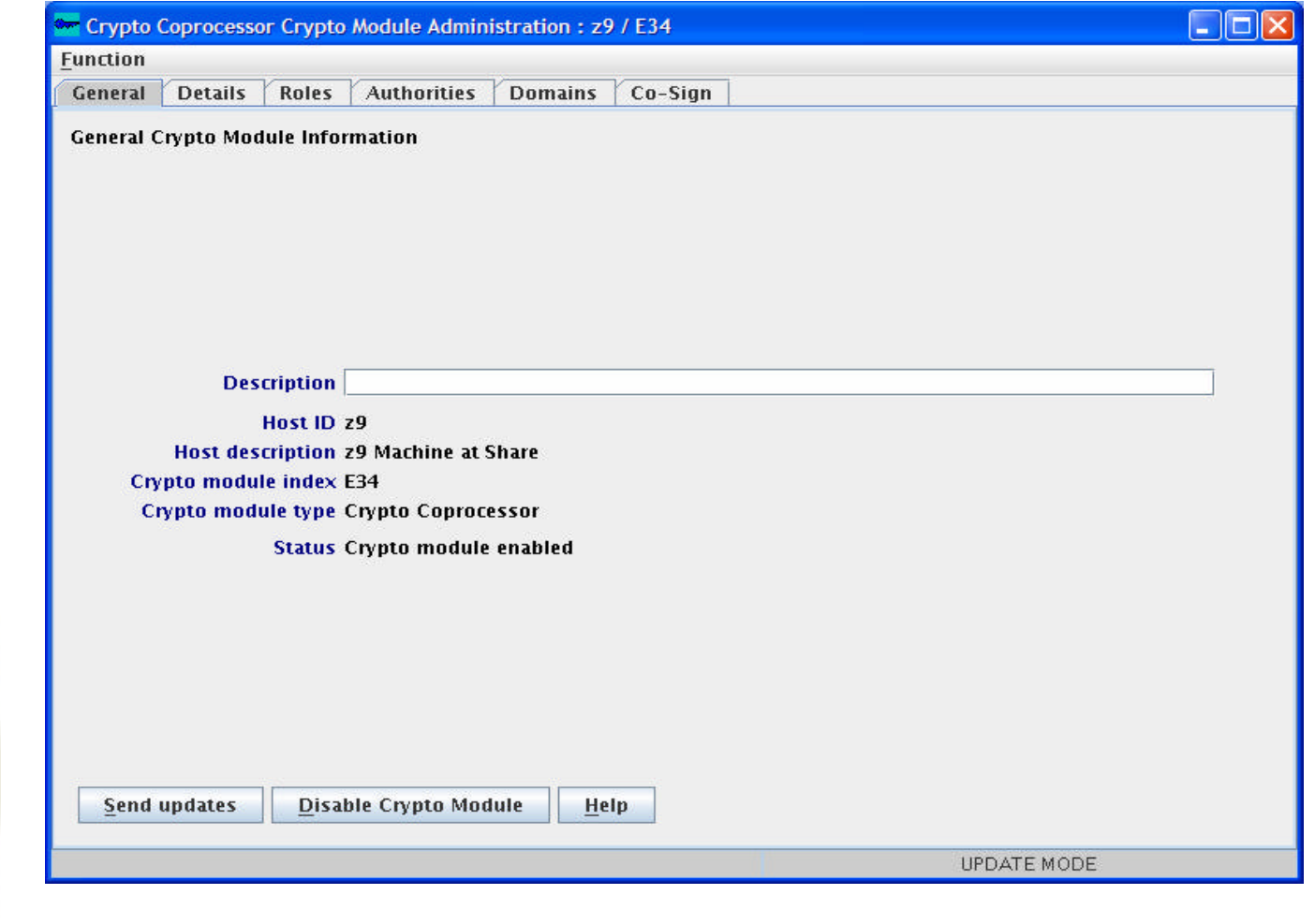

#### **Create a Role**

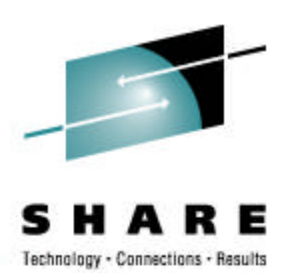

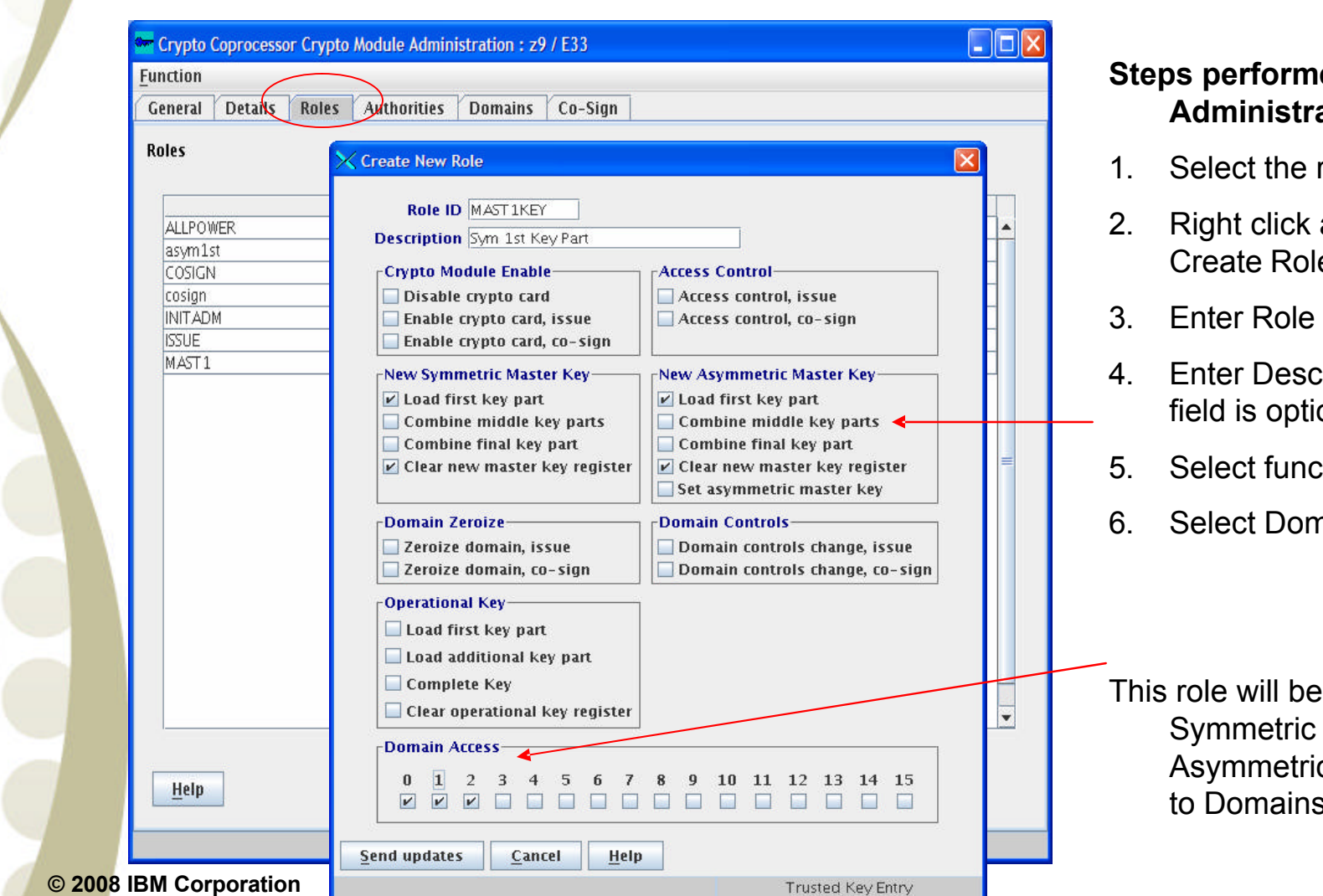

#### **Red by the TKE** ator:

- roles tab
- and select Create Role
- $ID$
- ription, this onal.
- tions to enable
- nain Access

able to load and c First key part s 0, 1, and  $2<sup>1</sup>$ 

## **Generate an Authority Signature Key**

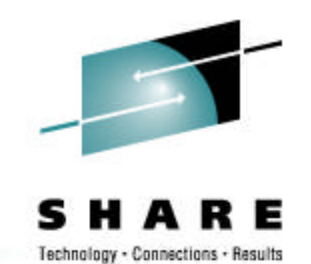

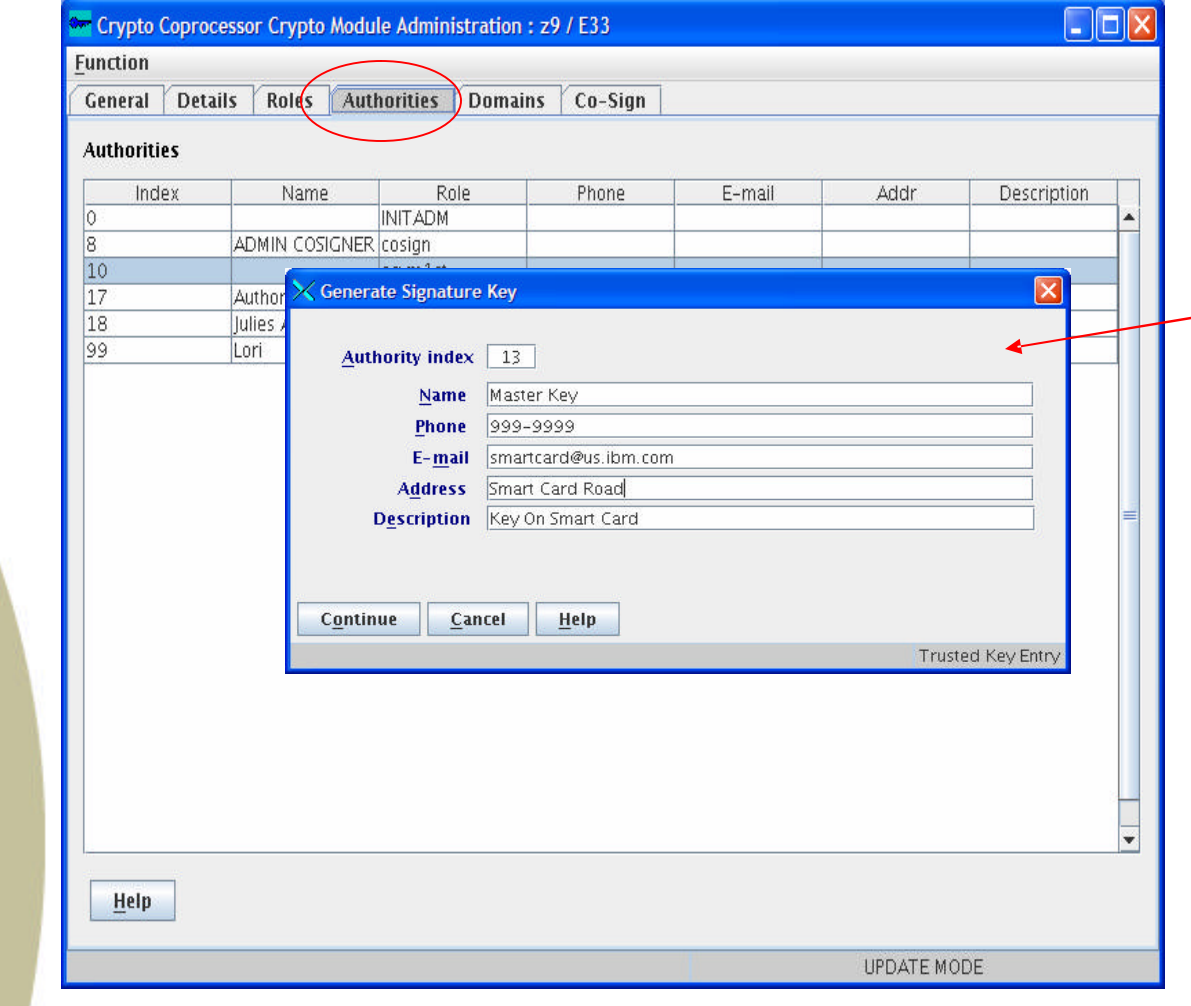

#### **Steps performed by the TKE Card User :**

- 1. Select the Authorities tab
- 2. Right click in the authorities window and select Generate Signature Key
- 3. Select an Authority Index not used
- 4. Enter Authority Contact information
- 5. Select Location to save the signature key to.
- 6. Insert Smart Card
- 7. Enter 4-digit pin

## **Create an Authority**

**© 2008 IBM Corporation**

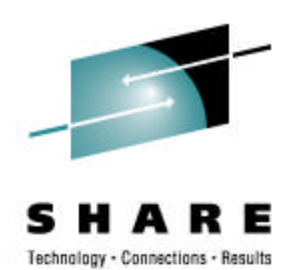

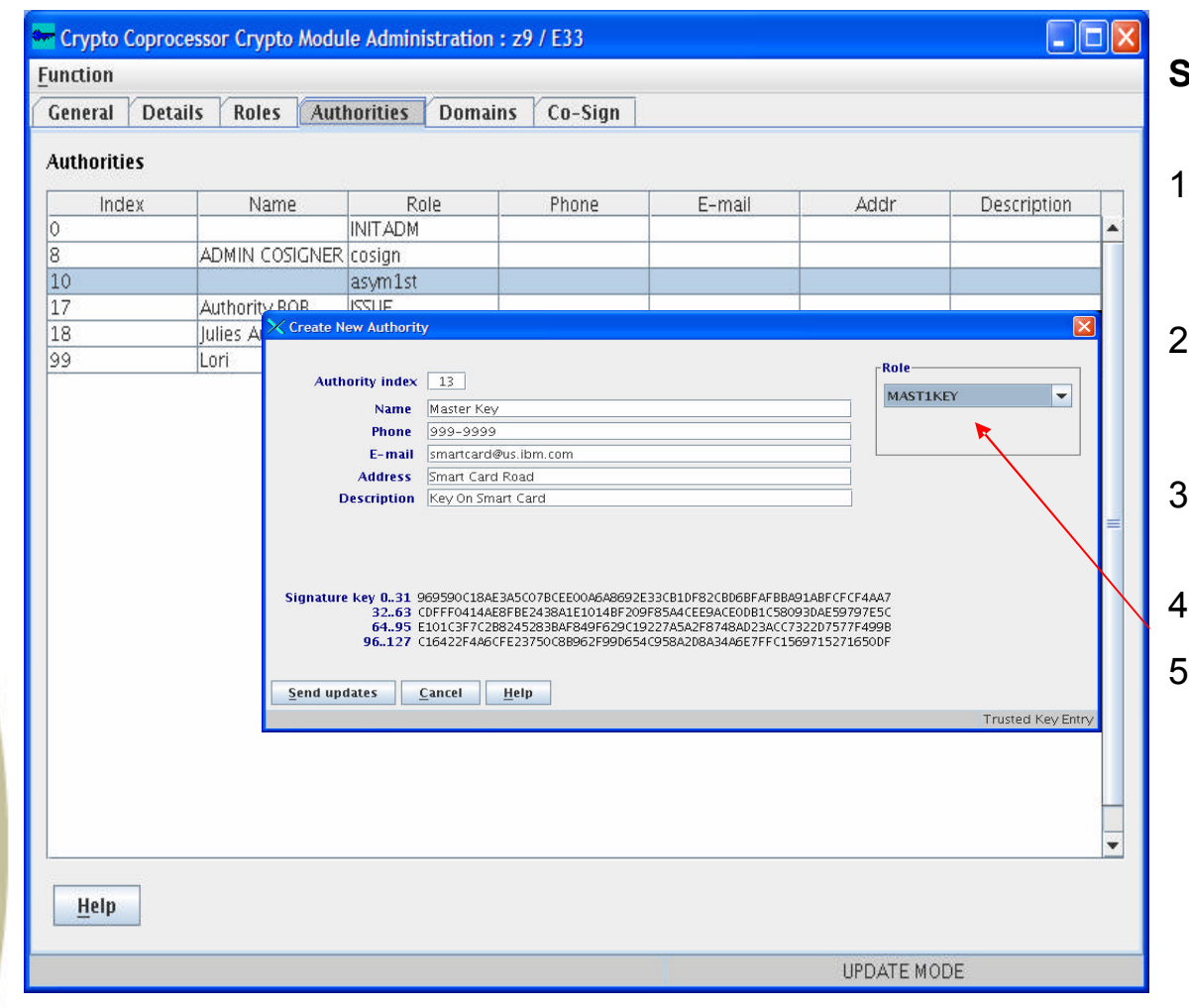

#### **Steps performed by the TKE Card User :**

- . Right click in the authorities window and select Create Authority
- 2. Select Location to load the signature key from Smart Card
- 3. Insert Smart Card into Smart Card Reader 2
- . Enter 4-digit pin
- Select the Role from the list and select Send updates

## **Steps to Load the Master Keys**

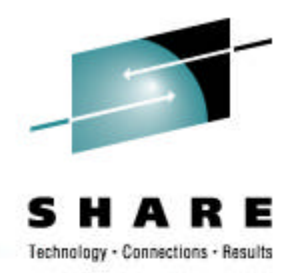

- Load authority signature key
- Generate Key Parts
- Load key Parts
- Disable PKA Callable Services
- Set Asymmetric Master Key

## **Load authority signature key**

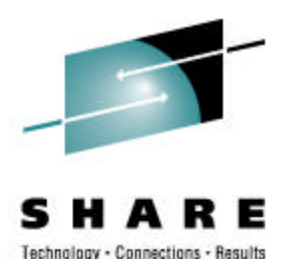

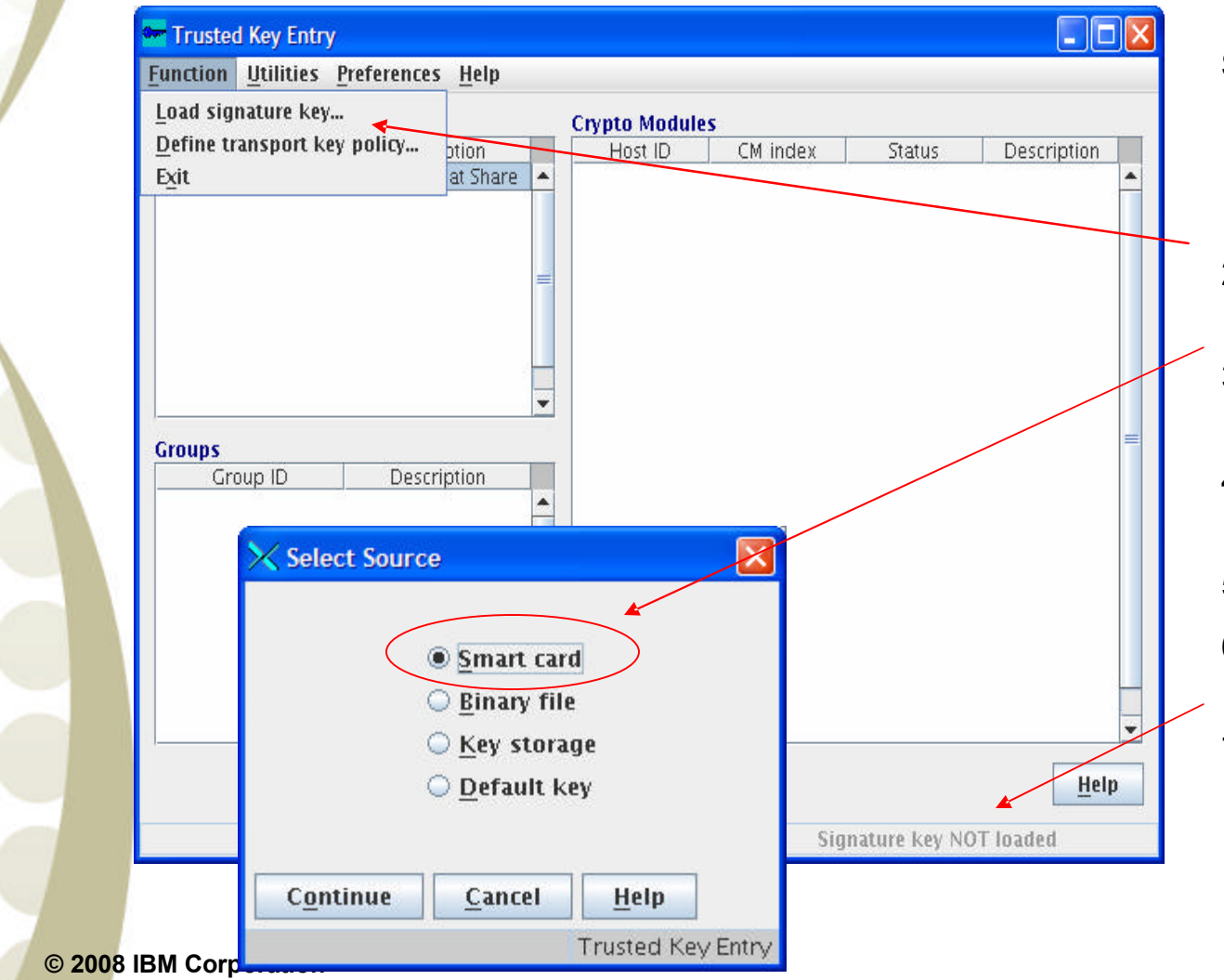

#### **Steps performed by the TKE Card User :**

- 1. Select the Functions Menu Options
- 2. Select Load signature keys…
- 3. Select Smart Card Reader as source
- 4. Insert Smart Card into Smart Card Reader
- 5. Enter 4-digit pin
- 6. Verify the authority index for this smart card
- 7. At the bottom of the window Signature key loaded will be displayed

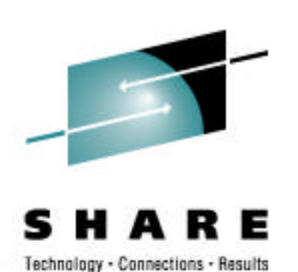

 $\Box$ o $\boxtimes$ Crypto Coprocessor Crypto Module Administration: z9 / E33 **Function Steps performed by the TKE**  General | Details | Roles | Authorities | Domains Co-Sign **Card User :**  $Index$ **Domain Keys**  $\mathbf{0}$  $\mathbf 1$ **Status Hash pattern** 1. Select the Domains tab  $\overline{2}$  $\overline{3}$ New Symmetric Master Key Empty Old Symmetric Master Key Empty  $\overline{4}$ 2. Right click on a master Symmetric Master Key Invalid  $\overline{2}$  $\sqrt{6}$ New Asymmetric Master Key Empty key type Old Asymmetric Master Key Empty  $\overline{7}$ **Asymmetric Master Key Invalid**  $\overline{\mathbf{8}}$  $9$ 3. Select Smart Card Select key to work with Key Type  $10$ New Symmetric Master K  $11\,$ Reader as the target New Asymmetric Master Generate..  $\overline{12}$ Operational key. Load  $13\,$ Operational Key - EXI Clear 4. Insert Smart Card into 14 Operational Key - IMF Secure key part entry 15 Operational Key - IPIN Smart Card Reader Operational Key - OPINENC Operational Key - PINGEN Operational Key - PINVER 5. Enter 4-digit pin **Select Target** 6. Enter description for the master key part.Help Smart card in reader 1 Smart card in reader 2 General  $\mathbf{K}$  $\times$  Enter key part description C Binary file UPDATE MODE Print file **Description** SYM KEY PART 1 Continue Cancel Help Continue Cancel **Help Trusted Key Entry** Trusted Key Entry

**© 2008 IBM Corporation**

## **Generate Key Parts**

### **Load Master Key Parts**

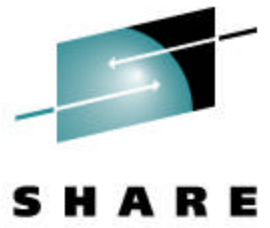

Technology - Connections - Results

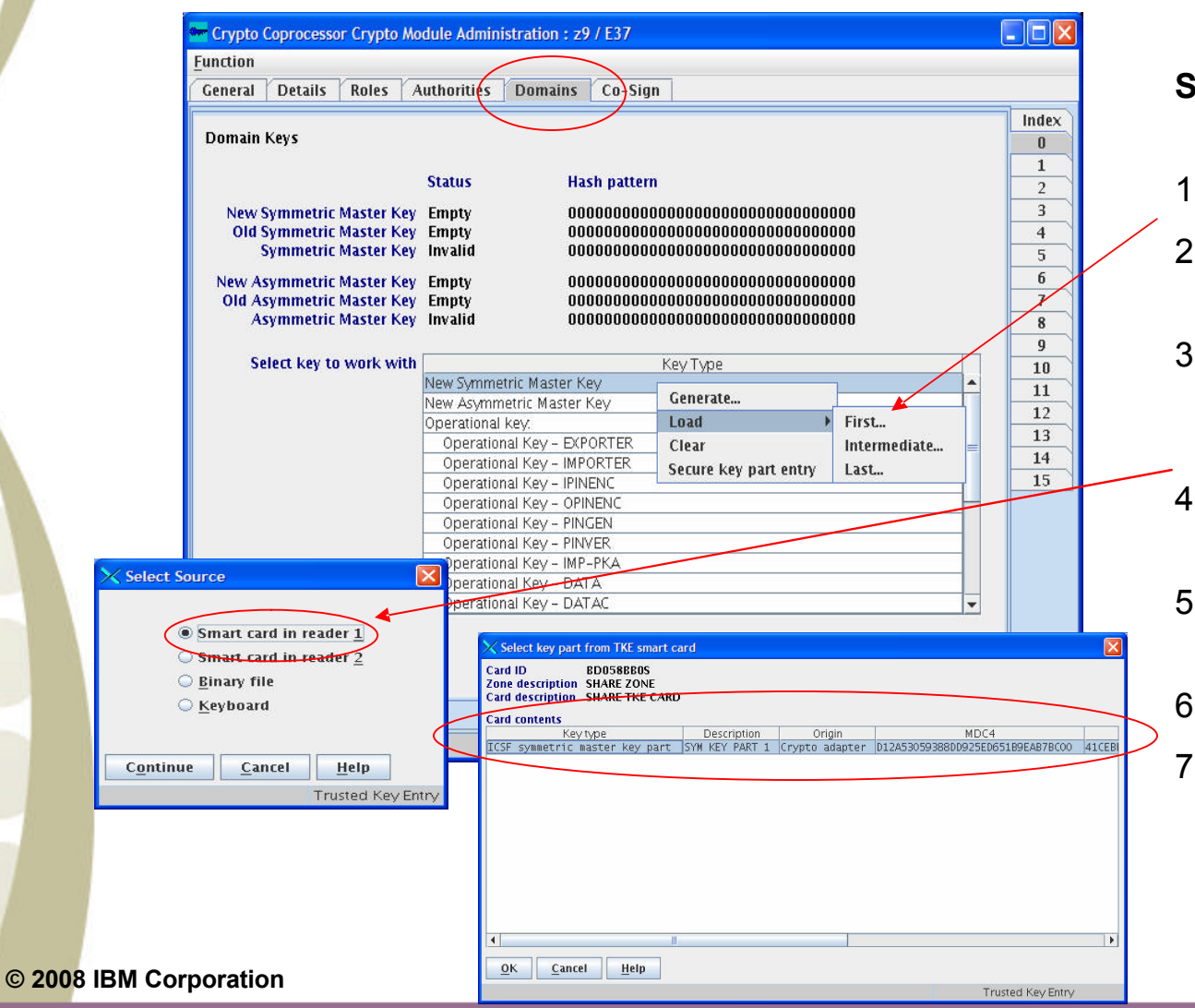

#### **Steps performed by the TKE Card User :**

- 1. Select the Domains tab
- 2. Right click on a master key type
- 3. Select load, then select which part is going to be loaded
- 4. Select Smart Card Reader as the source
- 5. Insert Smart Card into Smart Card Reader
- 6. Enter 4-digit pin
- 7. Select key part

## **Set Asymmetric Master Key**

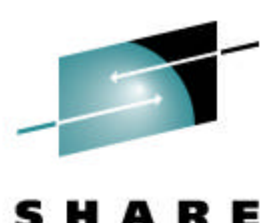

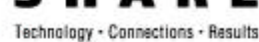

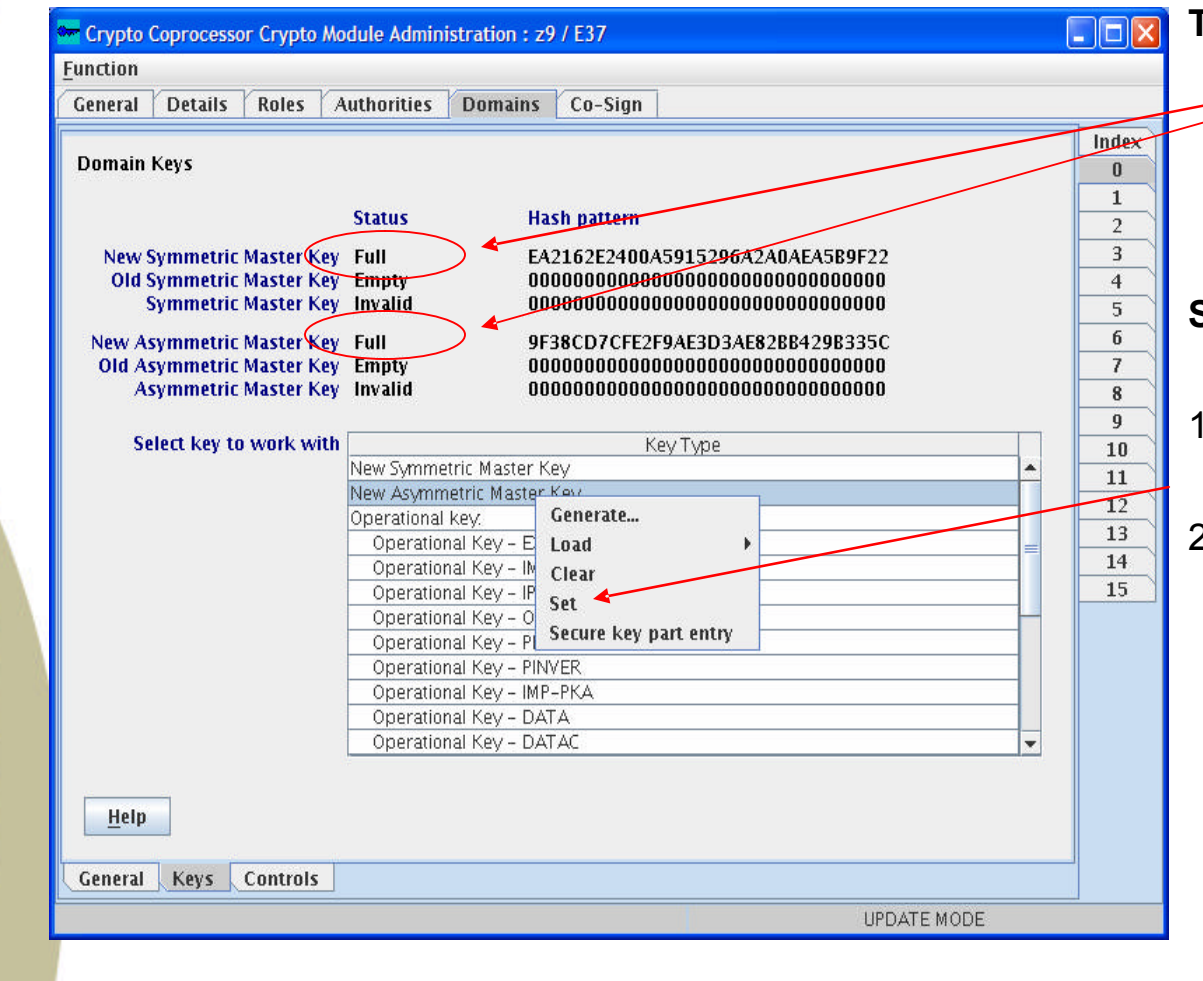

**The New Symmetric Master Key and the Asymmetric Master Key register are full. We need to set the Asymmetric Master Key Register** 

**Steps performed by the TKE Card User :**

- 1. Right click on New Asymmetric Master Key
- 2. Select Set

## **Keys Completely Loaded**

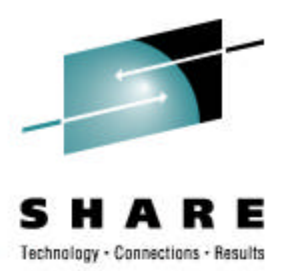

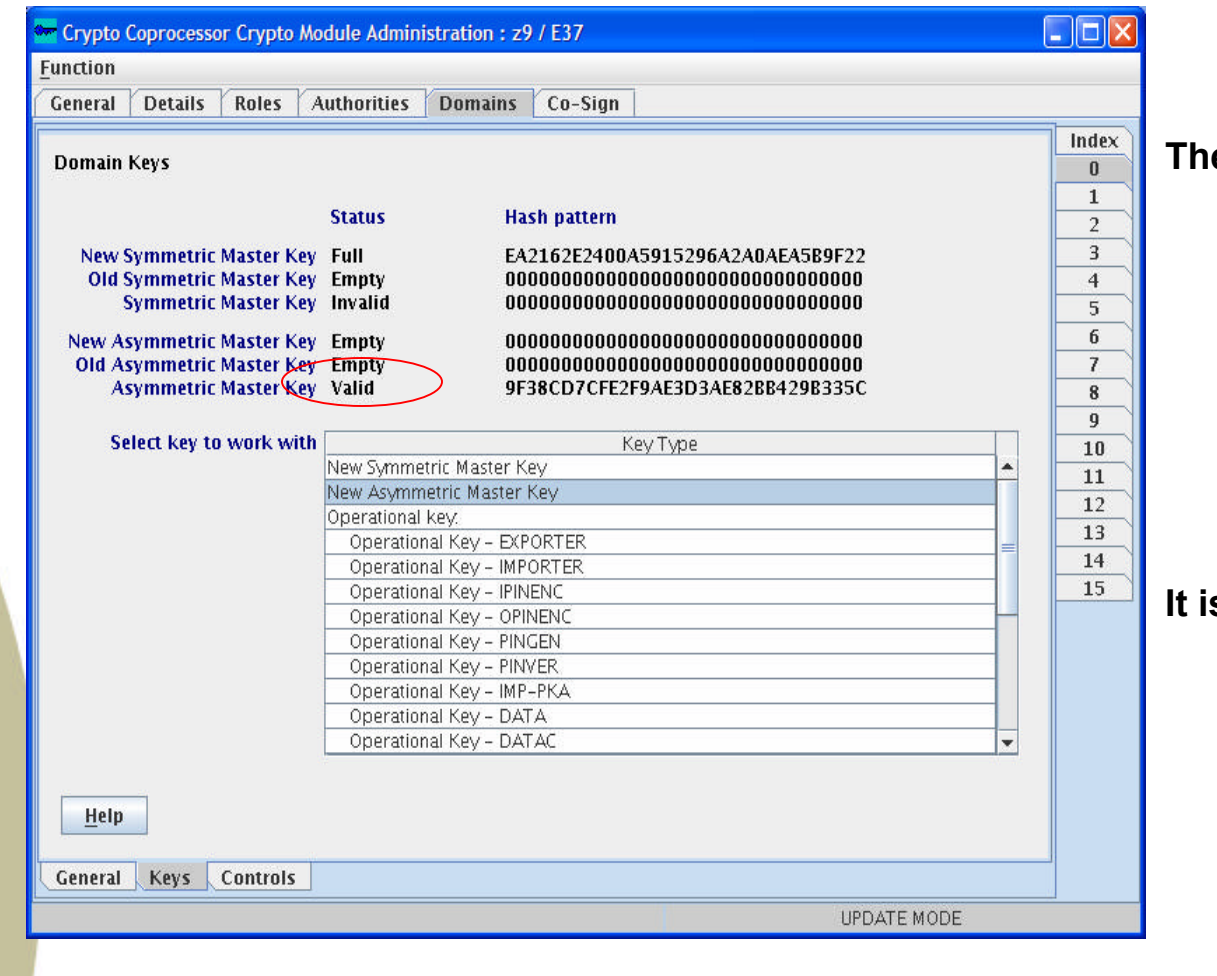

**The key value has been moved from the New Asymmetric Master Key register to the Asymmetric Master Key register.** 

**INOW SHOW IT IS NOTE 10 SHOW TO SHOW SHOW IS SHOW TO SHOW IT IS SHOW TO SHOW THAT IS NOTE . panels and complete the process**

### **Steps to Complete the Key Load Process**

- Initialize the CKDS
- Initialize the PKDS
- Enable PKA Callable Services
- Verify Coprocessor Hardware Status

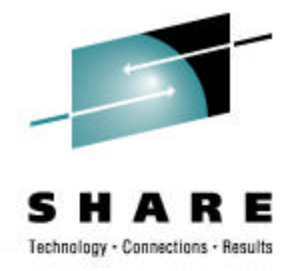

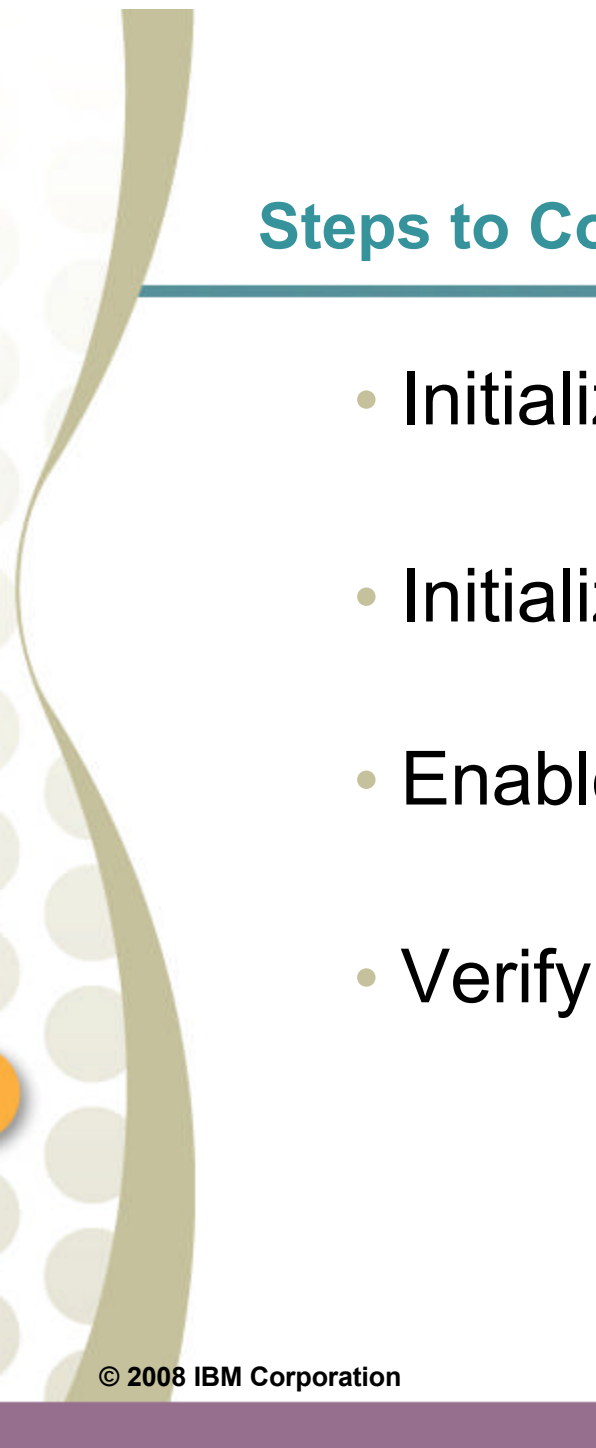

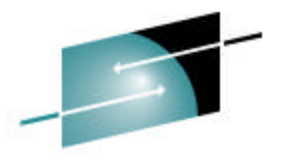

#### **Initialize the CKDS**

s HARE

Technology - Connections - Results

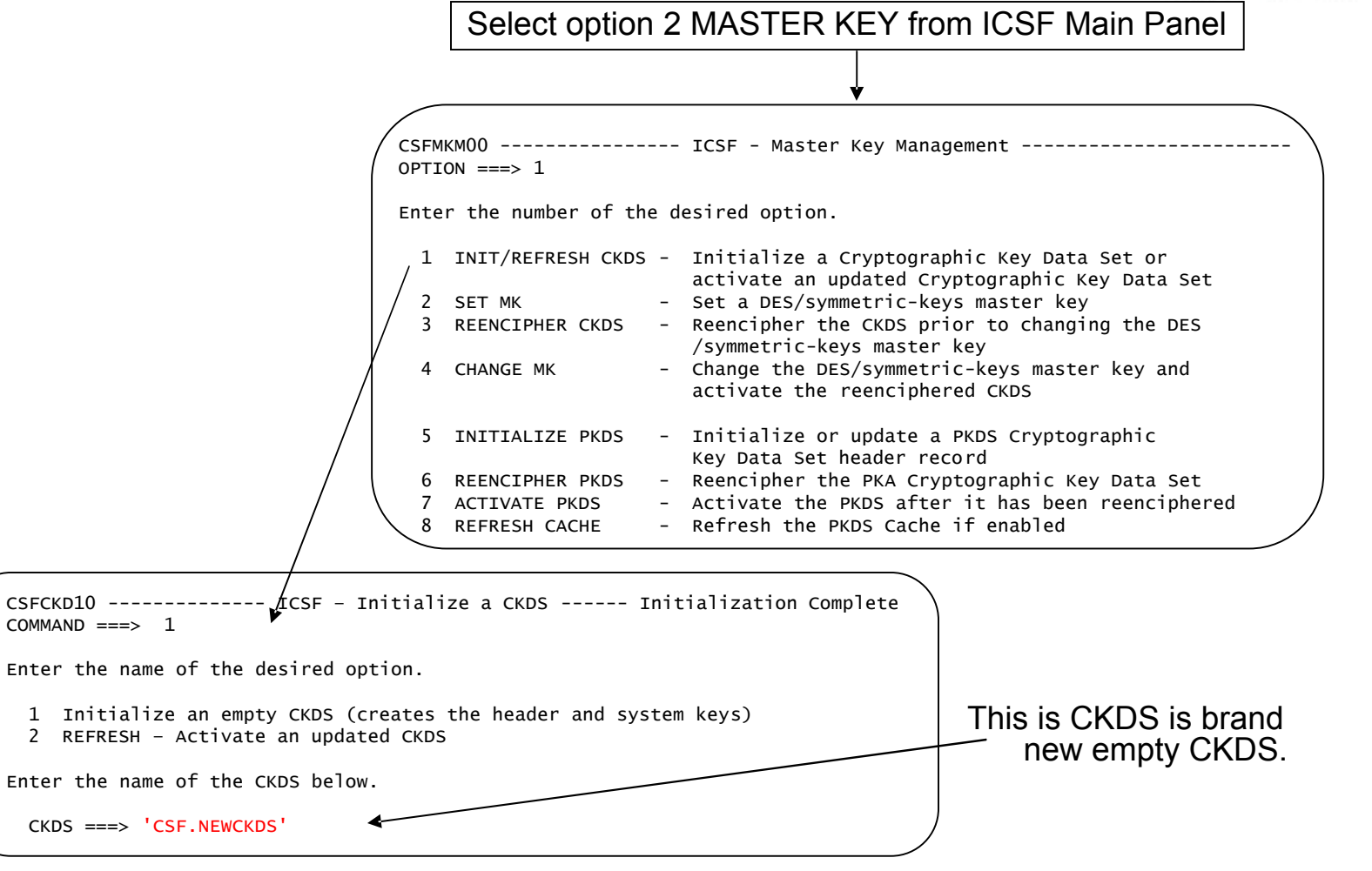

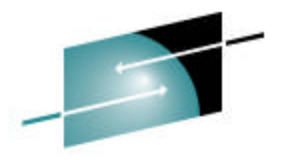

#### **Initialize the PKDS**

HARE s Technology - Connections - Results

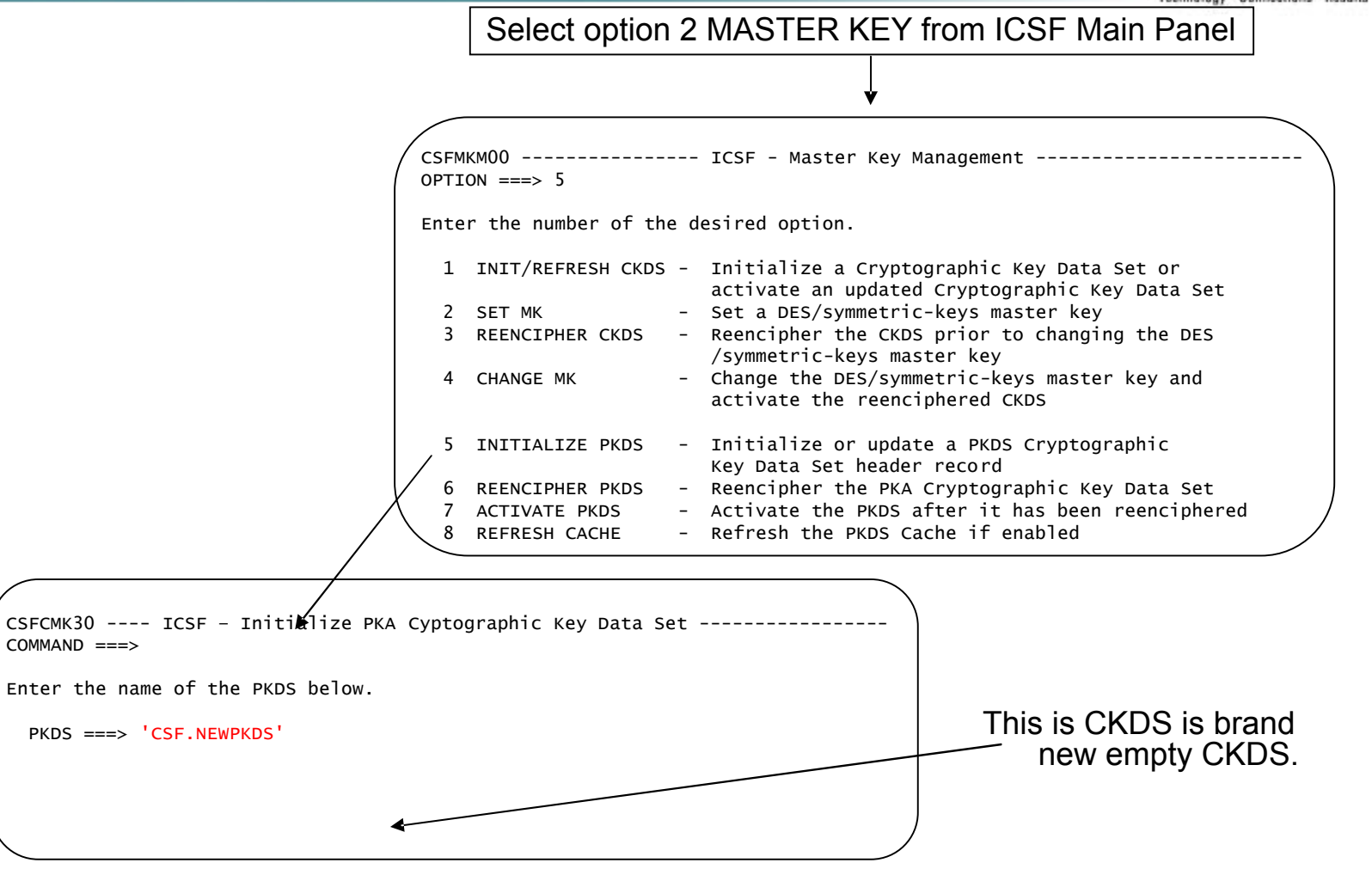

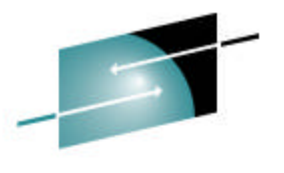

### **Enable PKA Callable Services**

Technology - Connections - Results Select option 4 ADMINCNTL CSFACF00 ---------- ICSF - Administrative Control Functions -- Row 1 to 4 of 4 COMMAND ===> SCROLL ===> PAGE from the ICSF Main Panel.Active CKDS: CSF.CSFCKDS Active PKDS: CSF.CSFPKDS Active TKDS: To change the status of a control, enter the appropriate character (E - ENABLE, D - DISABLE) and press ENTER. **FUNCTION** STATUS -------- ------ Dynamic CKDS Access **ENABLED** e PKA Callable Services and DISABLED e PKDS Read Access and the proposal of the PKDS Read Access and the proposal of the DISABLED PKDS Write, Create, and Delete Access DISABLED \*\*\*\*\*\*\*\*\*\*\*\*\*\*\*\*\*\*\*\*\*\*\*\*\*\*\*\*\*\*\* Bottom of data \*\*\*\*\*\*\*\*\*\*\*\*\*\*\*\*\*\*\*\*\*\*\*\*\*\*\*\*\*\*\*\* • Enable PKA Callable Services CSFACF00 ---------- ICSF - Administrative Control Fun FUNCTION CHANGED COMMAND ===> SCROLL ===> PAGE • Enable PKDS Read Access Active CKDS: CSF.CSFCKDS Active PKDS: CSF.CSFPKDS • Enable PKDS Write, Create, Active TKDS: and Delete Access To change the status of a control, enter the appropriate character (E - ENABLE, D - DISABLE) and press ENTER. FUNCTION STATUS -------- ------ Dynamic CKDS Access **ENABLED** PKA Callable Services **ENABLED** . PKDS Read Access ENABLED . PKDS Write, Create, and Delete Access ENABLED \*\*\*\*\*\*\*\*\*\*\*\*\*\*\*\*\*\*\*\*\*\*\*\*\*\*\*\*\*\*\* Bottom of data \*\*\*\*\*\*\*\*\*\*\*\*\*\*\*\*\*\*\*\*\*\*\*\*\*\*\*\*\*\*\*\*

#### **Disable PKA Callable Services**

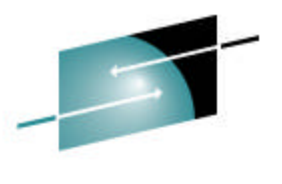

Technology - Connections - Results CSFACF00 ---------- ICSF - Administrative Control Functions -- Row 1 to 4 of 4 PKA callable services must be COMMAND ===> SCROLL ===> PAGE disabled before entering the Active CKDS: CSF.CSFCKDS Active PKDS: CSF.CSFPKDS ASYM-MK. Active TKDS: To change the status of a control, enter the appropriate character (E - ENABLE, D - DISABLE) and press ENTER. Select option 4 ADMINCNTL from the ICSF Main Panel. FUNCTION STATUS STATUS -------- ------ Dynamic CKDS Access **ENABLED** d PKA Callable Services **ENABLED** PKDS Read Access **ENABLED** PKDS Write, Create, and Delete Access ENABLED \*\*\*\*\*\*\*\*\*\*\*\*\*\*\*\*\*\*\*\*\*\*\*\*\*\*\*\*\*\* Bottom of data \*\*\*\*\*\*\*\*\*\*\*\*\*\*\*\*\*\* CSFACF00 ---------- ICSF - Administrative Control Fun PKA SERVICES DISABLED COMMAND ===> SCROLL ===> PAGE Active CKDS: CSF.CSFCKDS Active PKDS: CSF.CSFPKDS To change the status of a control, enter the appropriate character (E - ENABLE, D - DISABLE) and press ENTER. Note: Disabling PKA Callable Services also disables PKDS Read Access and FUNCTION STATUS -------- ------ PKDS Write, Create, and **Dynamic CKDS Access** Enable that the enable of the enable of the enable of the enable of the enable of the enable of the enable of the enable of the enable of the enable of the enable of the enable of the enable of the en PKA Callable Services and DISABLED Delete Access. exposition and access the contract of the contract of the property of the property of the property of the property of the property of the property of the property of the property of the property of the property of the prop PKDS Write, Create, and Delete Access **QISABLED** \*\*\*\*\*\*\*\*\*\*\*\*\*\*\*\*\*\*\*\*\*\*\*\*\*\*\*\*\*\*\* Bottom of data \*\*\*\*\*\*\*\*\*\*\*\*\*\*\*\*\*\*\*\*\*\*\*\*\*\*\*\*\*\*\*\*

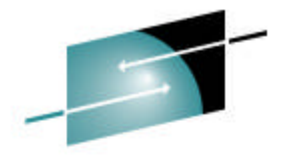

Technology - Connections - Results

#### **Coprocessor Hardware Status**

Status : ACTIVE Symmetric-Keys Master Key Verification pattern : Hash pattern : : Select option 1 COPROCESSOR MGMT from the ICSF Main Panel. The status of the secure coprocessors is now ACTIVE and the current master key registers are VALID.

CSFGCMP0 ----------- ICSF Coprocessor Management ----------- Row 1 to 5 of 5<br>COMMAND ===> PAGE  $SCROLL ==> PAGE$ 

Select the coprocessors to be processed and press ENTER. Action characters are: A, D, E, K, R and S. See the help panel for details.

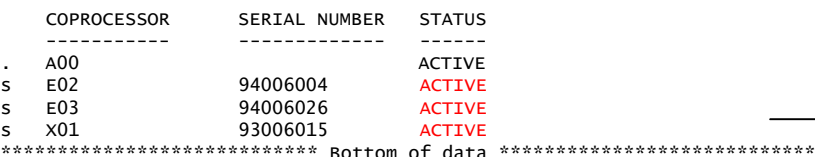

#### CSFCMP40 ------------ ICSF - Coprocessor Hardware Status --------------<br>COMMAND ===> HALF  $SCROLL ==-> HALE$ CRYPTO DOMAIN: 1 More: > REGISTER STATUS COPROCESSOR X01 COPROCESSOR E02 Crypto Serial Number : 93006015 94006004<br>Status : ACTIVE : ACTIVE New Master Key register : EMPTY FAMPTY Old Master Key register : EMPTY FAMPTY Verification pattern : Hash pattern : : Current Master Key register : VALID VALID<br>Verification pattern : A996F8A939403A03 A996F8A939403A03 Verification pattern : A996F8A939403A03 A996F8A939403A03 : AC40DD5EDFE94AB6 : BA52CECE6B2941C9 BA52CECE6B2941C9 Asymmetric-Keys Master Key New Master Key register : EMPTY FAMPTY Hash pattern : : Old Master Key register : EMPTY FAMPTY Hash pattern : : Current Master Key register : VALID VALID Hash pattern : F500D695FAE0ADA7 F500D695FAE0ADA7<br>A60DB2BDA6F51537 A60DB2BDA6F51537 A60DB2BDA6F51537 : A60DB2BDA6F51537

## **Final Steps**

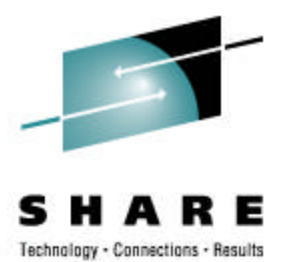

- Record the verification and hash patterns of the keys loaded
	- Verification pattern : A996F8A939403A03
	- $\cdot$  AC40DD5EDFE94AB6
		- : BA52CECE6B2941C9
- Take note of who loaded the different key parts, and which Smart Cards they were loaded from
- Make backups of all Smart Cards and store the Smart Cards in a secure location
- Verify that your Disaster Recovery Site has a TKE and Smart Cards will be there when they need to be

### **Publications**

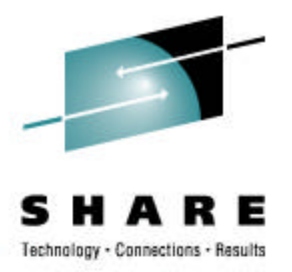

• TKE Manuals –

www-

03.ibm.com/servers/eserver/zseries/zos/bkserv/lookat/

- Trusted Key Entry PCIX Workstation User's Guide, SA23-2211-02
- Redbooks [www.redbooks.ibm.com](http://www.redbooks.ibm.com/)
	- zSeries Trusted Key Entry (TKE) V4.2 Update, SG24-6499-00
	- z9-109 Crypto and TKE V5 Update, SG24-7123-00